# Guida per l'utente

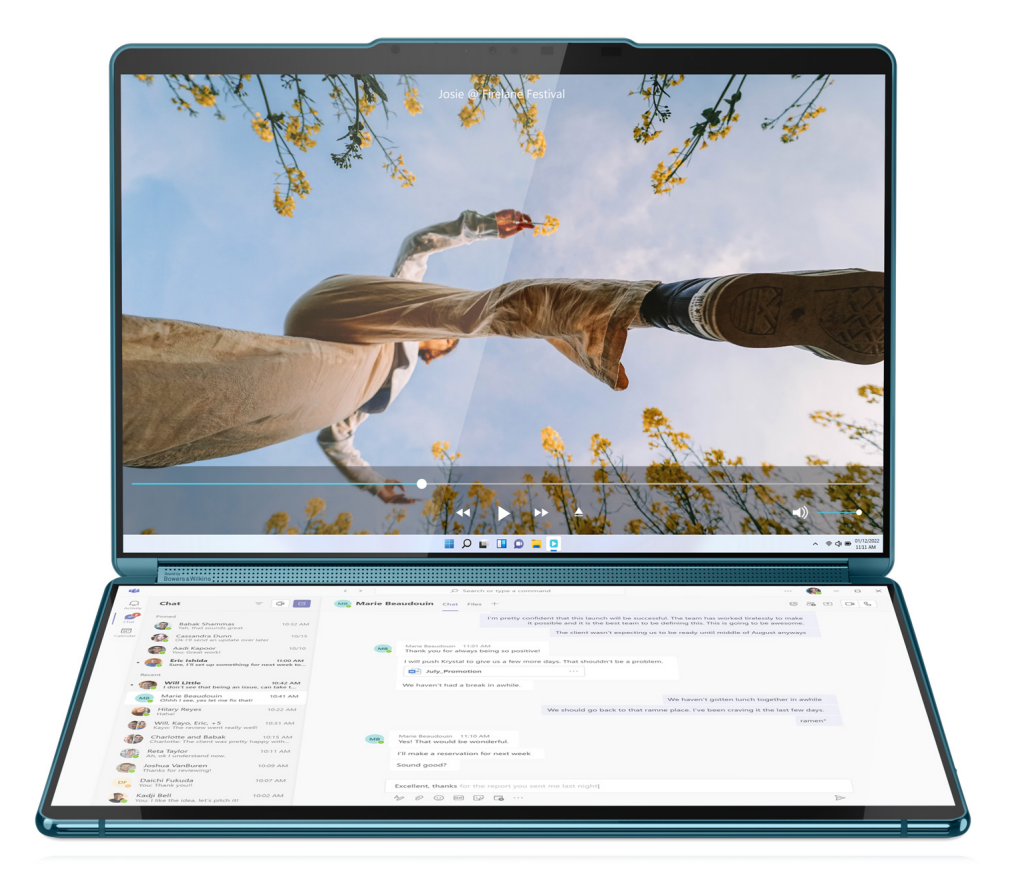

Yoga Book 9i (13", 9)

#### **Informazioni preliminari**

Prima di utilizzare questa documentazione e il prodotto supportato, accertarsi di leggere e comprendere quanto segue:

- [Avvisi generici sulla sicurezza e la conformità](https://pcsupport.lenovo.com/docs/generic_notices)
- Guida in materia di sicurezza e garanzia
- Guida di configurazione

#### **Prima edizione (Febbraio 2024)**

#### **© Copyright Lenovo 2024.**

NOTA SUI DIRITTI LIMITATI: se i dati o il software sono distribuiti secondo le disposizioni che regolano il contratto "GSA" (General Services Administration), l'uso, la riproduzione o la divulgazione si basa sulle limitazioni previste dal contratto n. GS-35F-05925.

## **Contenuto**

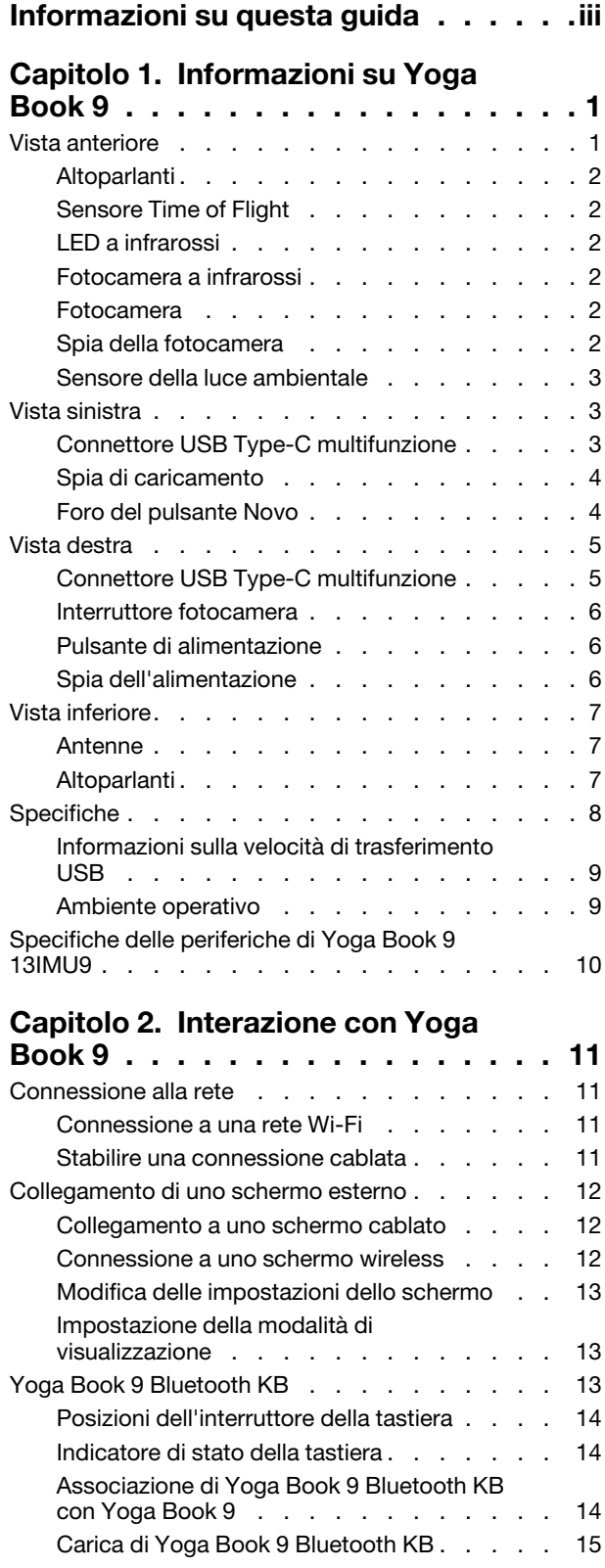

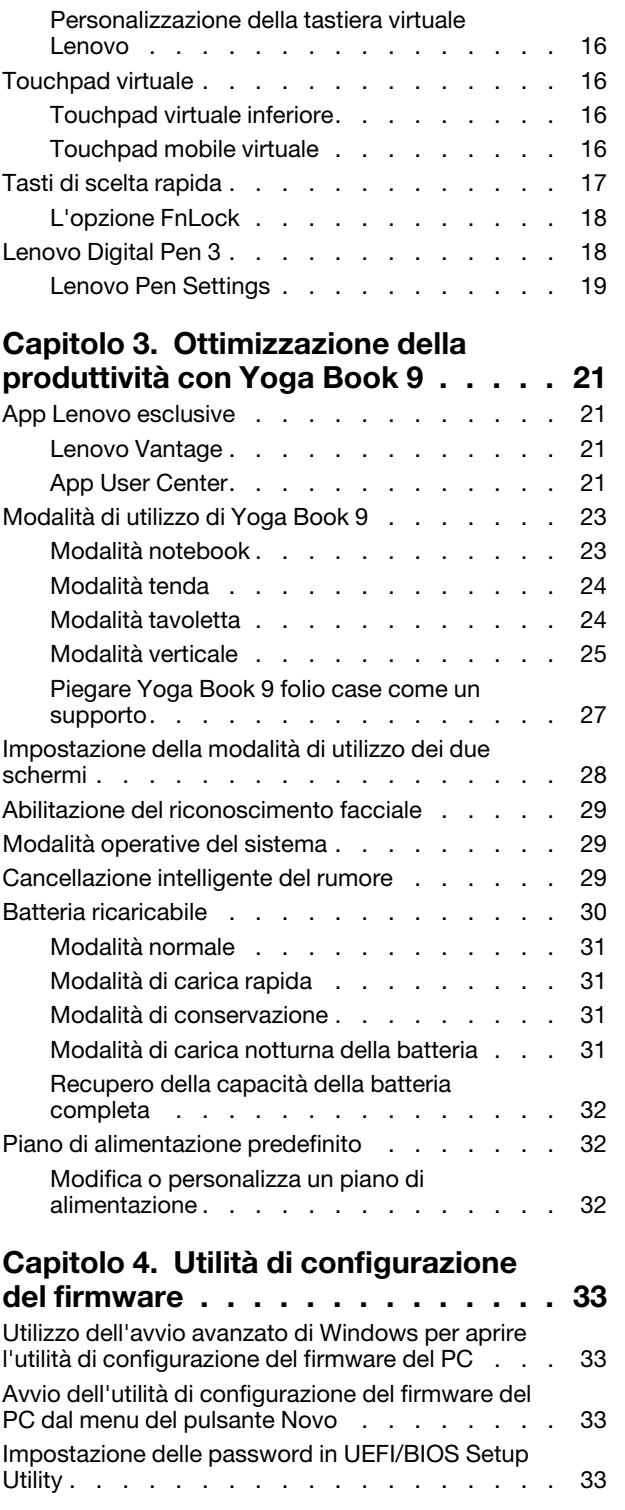

Tasto Copilot [. . . . . . . . . . . . . . . . 15](#page-20-1) Tastiera virtuale Lenovo [. . . . . . . . . . . 15](#page-20-2)

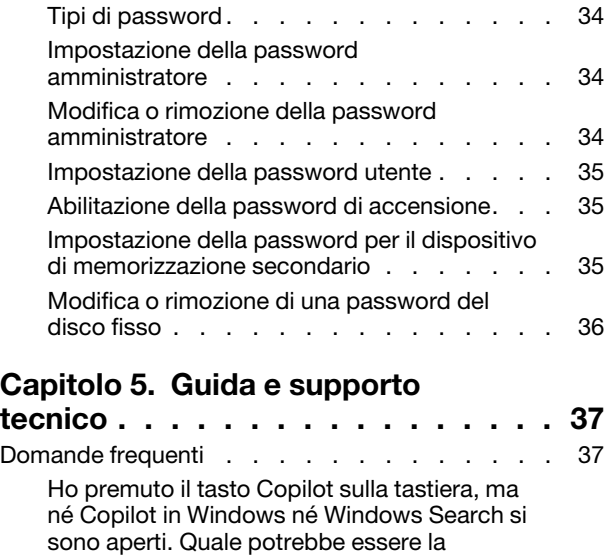

potenziale causa? [. . . . . . . . . . . . 37](#page-42-2)

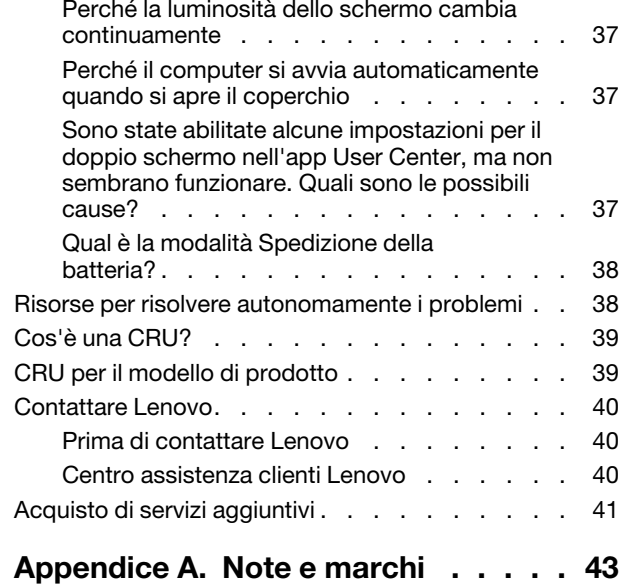

## <span id="page-4-0"></span>**Informazioni su questa guida**

• Questa guida è valida per i modelli dei prodotti Lenovo elencati di seguito. Il modello di prodotto potrebbe avere un aspetto leggermente diverso dalle figure riportate in questa guida.

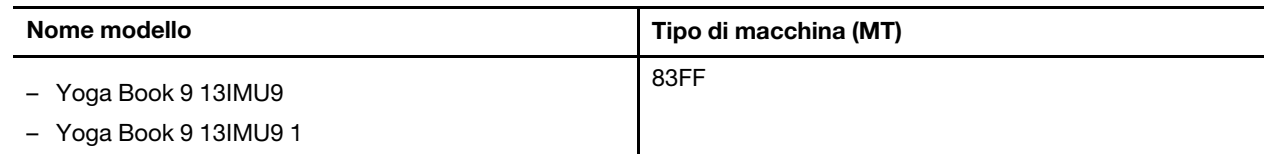

- Per ulteriori informazioni sulla conformità, consultare la documentazione Avvisi generici sulla sicurezza e la conformità all'indirizzo [https://pcsupport.lenovo.com/docs/generic\\_notices.](https://pcsupport.lenovo.com/docs/generic_notices)
- Questa guida può contenere informazioni su accessori, funzioni e software non disponibili su tutti i modelli.
- Questa guida contiene istruzioni basate sul sistema operativo Windows. Queste istruzioni non sono applicabili se si installano e si utilizzano altri sistemi operativi.
- Microsoft® apporta modifiche periodiche alle funzioni del sistema operativo Windows® tramite Windows Update. Di conseguenza, le istruzioni relative al sistema operativo potrebbero non essere aggiornate. Per le informazioni più recenti, consultare le risorse Microsoft.
- Il contenuto di questa guida è soggetto a modifiche senza preavviso. Per ottenere la versione più recente, visitare il sito<https://support.lenovo.com>.

## <span id="page-6-0"></span>**Capitolo 1. Informazioni su Yoga Book 9**

## <span id="page-6-1"></span>**Vista anteriore**

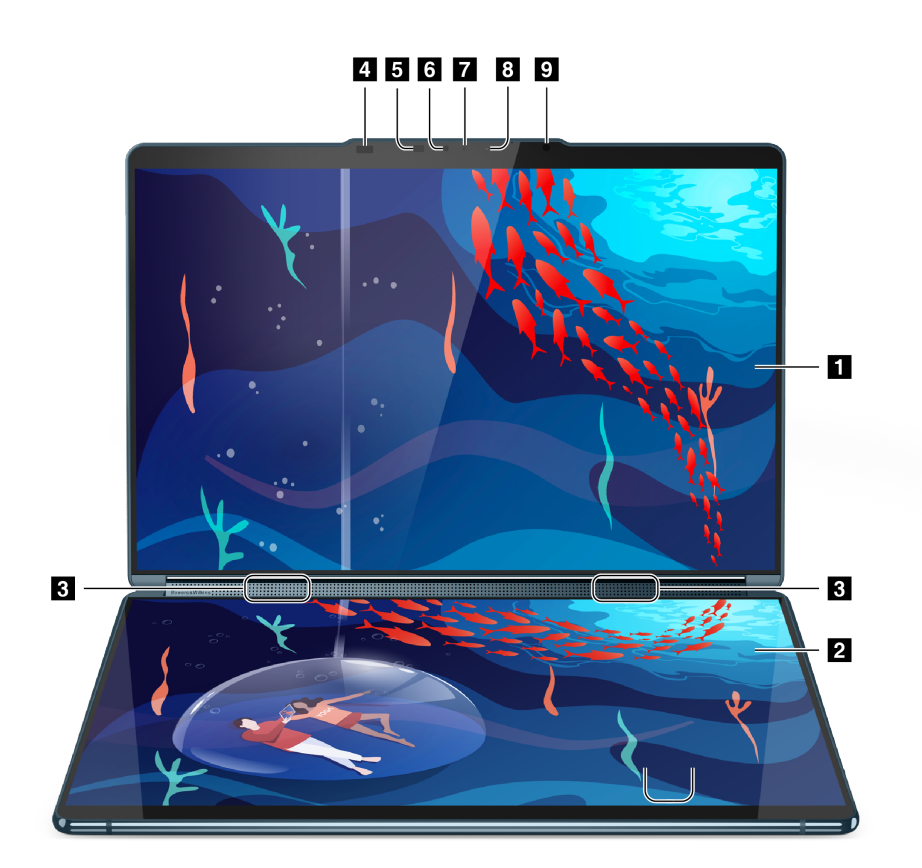

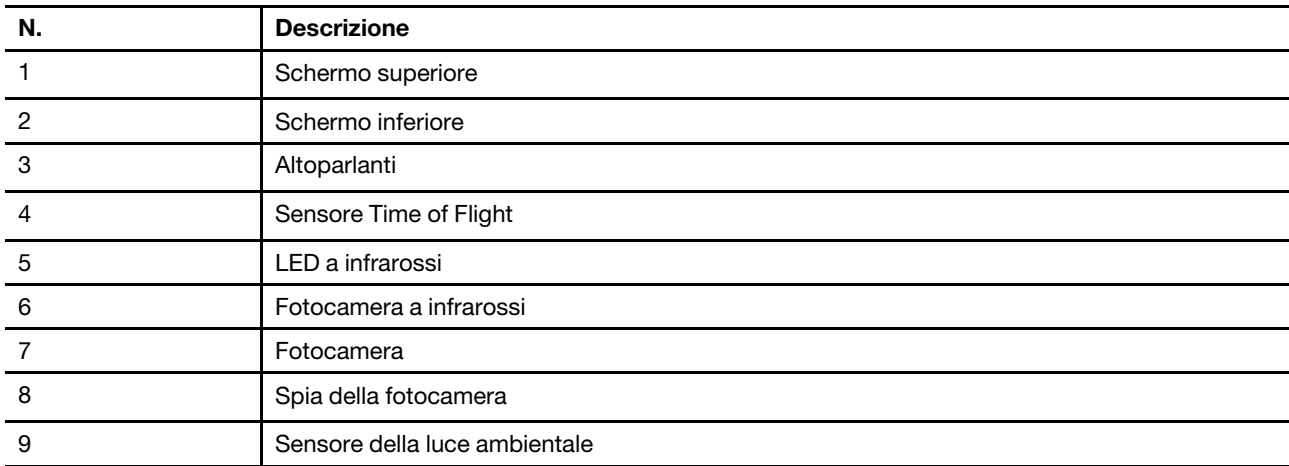

### <span id="page-7-0"></span>**Altoparlanti**

Gli altoparlanti sono i dispositivi di output audio integrati del PC.

### <span id="page-7-1"></span>**Sensore Time of Flight**

Il sensore Time of Flight (noto anche come sensore ToF) emette un laser a infrarossi e utilizza l'energia a infrarossi riflessa per misurare la distanza e la profondità degli oggetti che ha di fronte. I dati raccolti dal sensore possono essere utilizzati per rilevare la presenza umana o riconoscere i gesti.

**Nota:** Il laser a infrarossi emesso dal sensore ToF è visibile all'occhio umano.

#### **Informazioni sulla sicurezza laser**

Questo dispositivo è classificato come prodotto laser di consumo di Classe 1 per IEC 60825-1:2014, EN 60825-1:2014+A11:2021 e EN 50689:2021. Questo dispositivo è conforme agli standard delle prestazioni FDA per i prodotti laser, fatta eccezione per la conformità a IEC 60825-1 Ed. 3, come descritto in Notifica laser n. 56, datata 8 maggio 2019.

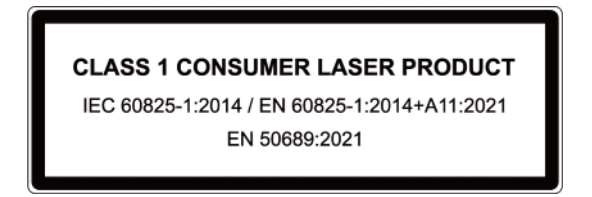

#### **ATTENZIONE:**

**Questo dispositivo contiene un laser che potrebbe danneggiarsi durante la riparazione o il disassemblaggio, causando pericolose esposizioni alle emissioni di laser a infrarossi. All'interno del dispositivo non sono presenti parti soggette a manutenzione da parte dell'utente. Non tentare di smontare o riparare il dispositivo.**

### <span id="page-7-2"></span>**LED a infrarossi**

Il LED a infrarossi genera ed emette onde NF (Near Field) che vengono ricevute e utilizzate da una fotocamera (o da una fotocamera a infrarossi dedicata) per il riconoscimento facciale.

#### <span id="page-7-3"></span>**Fotocamera a infrarossi**

La fotocamera a infrarossi riceve onde NF (Near Field) emesse da un LED a infrarossi e riflesse da un viso umano. Viene utilizzata per il riconoscimento facciale.

#### <span id="page-7-4"></span>**Fotocamera**

La fotocamera integrata acquisisce la luce visibile e la converte in segnali digitali. Viene utilizzata per le registrazioni dei video e le videoconferenze.

#### <span id="page-7-5"></span>**Spia della fotocamera**

La spia della fotocamera indica se la fotocamera è attiva.

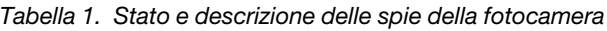

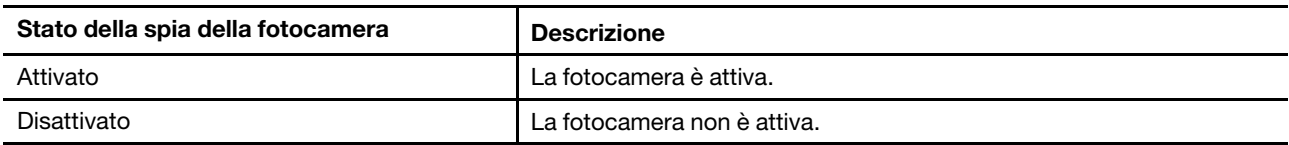

### <span id="page-8-0"></span>**Sensore della luce ambientale**

Il sensore della luce ambientale rileva e misura l'intensità della luce nell'ambiente dell'utente. I dati raccolti da questo sensore possono essere utilizzati per abilitare la luminosità adattativa per la retroilluminazione dello schermo.

#### <span id="page-8-1"></span>**Vista sinistra**

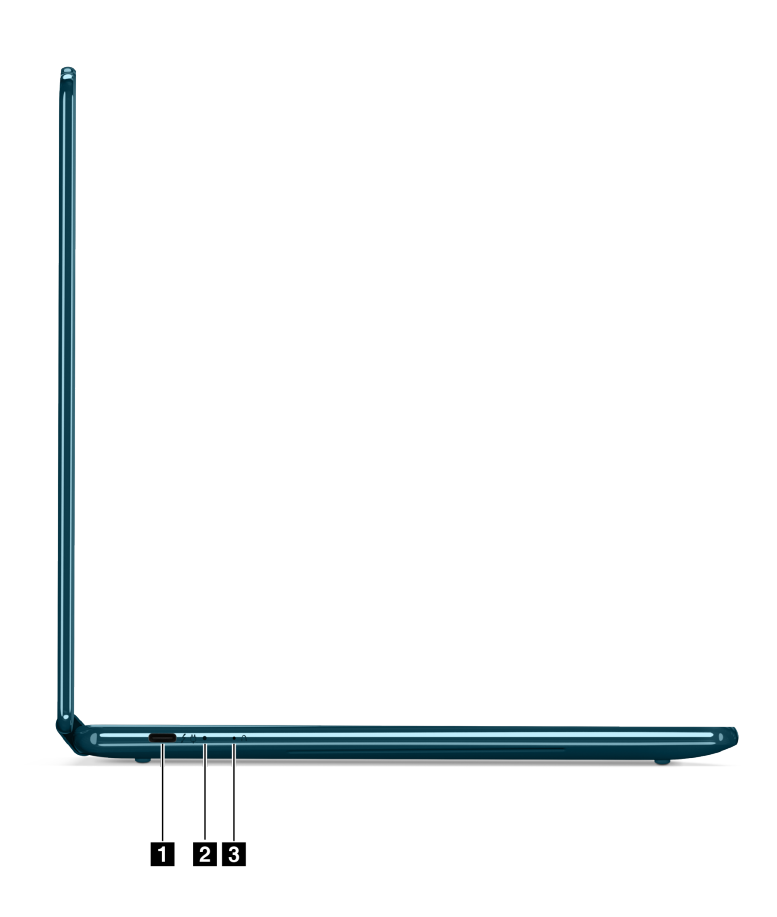

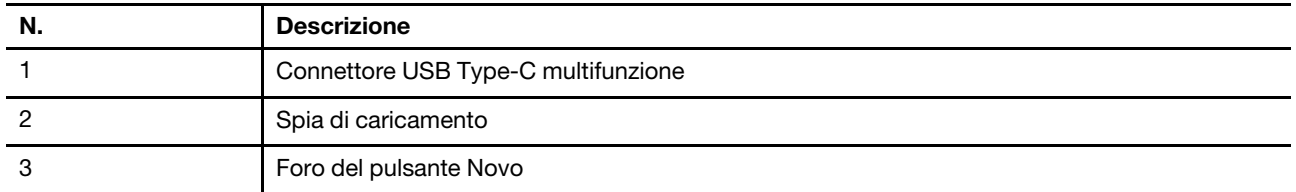

### <span id="page-8-2"></span>**Connettore USB Type-C multifunzione**

Questo connettore USB Type-C® è il connettore di ingresso dell'alimentazione del PC. Utilizzare l'adattatore di alimentazione incluso e questo connettore per fornire l'alimentazione al PC.

Quando questo connettore non è utilizzato dall'adattatore di alimentazione incluso, può anche essere utilizzato per collegare:

- Dispositivi di memorizzazione o periferiche che rispettano la specifica USB (Universal Serial Bus) per il trasferimento dei dati e l'interconnessione dei dispositivi
- Dispositivi di visualizzazione

**Nota:** Quando si collegano i dispositivi di visualizzazione, è necessario utilizzare cavi e adattatori appropriati (se necessario) in base alle caratteristiche della connessione del dispositivo di visualizzazione.

• Dock o dispositivi compatibili con Thunderbolt™

### <span id="page-9-0"></span>**Spia di caricamento**

La spia di carica indica se il PC è collegato a una presa elettrica. Quando il PC è collegato a una presa elettrica, il colore della spia indica se la batteria è completamente carica (o sarà completamente carica a breve).

Tabella 2. Stati e descrizioni delle spie di carica

| Stato della spia | Collegato? | Livello di carica della batteria |
|------------------|------------|----------------------------------|
| Disattivato      | No         |                                  |
| Accesa, giallo   | Sì         | 1%-90%                           |
| Accesa, bianco   | Sì         | 91%-100%                         |

#### <span id="page-9-1"></span>**Foro del pulsante Novo**

Quando il PC è spento, è possibile premere il pulsante Novo per visualizzare il menu del pulsante Novo. Dal menu, è possibile quindi scegliere di:

- Aprire Setup Utility del firmware
- Visualizzare il menu di selezione del dispositivo di avvio
- Visualizzare la pagina delle opzioni avanzate di avvio di Windows

**Nota:** Il pulsante Novo viene utilizzato raramente durante le normali operazioni del PC. Per evitare che gli utenti lo premano accidentalmente, il pulsante Novo si trova in un foro a incasso. È possibile utilizzare una graffetta per la carta raddrizzare per premere questo pulsante.

#### <span id="page-10-0"></span>**Vista destra**

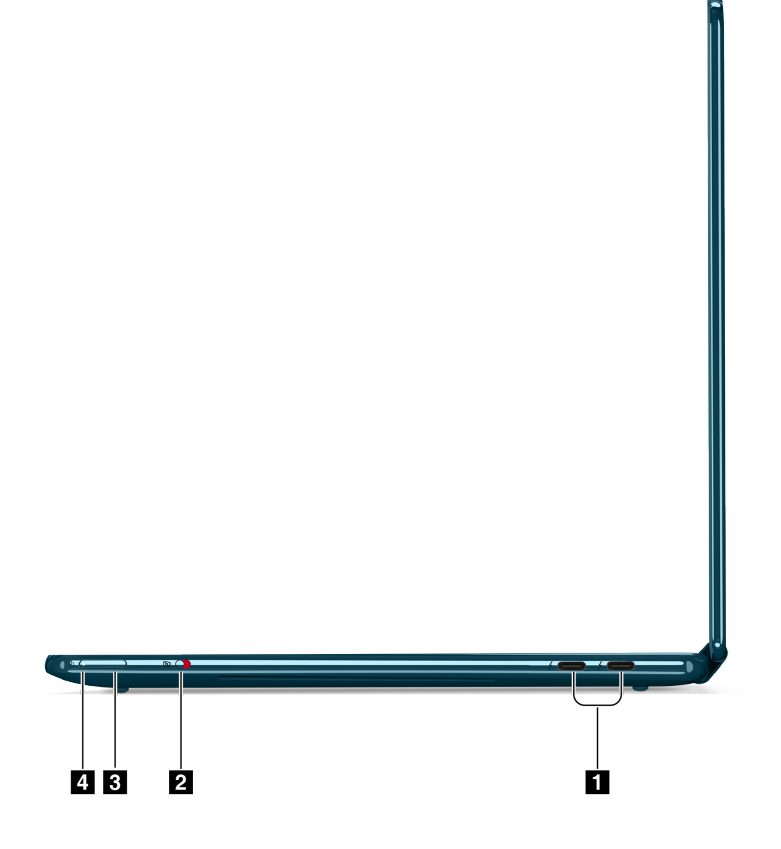

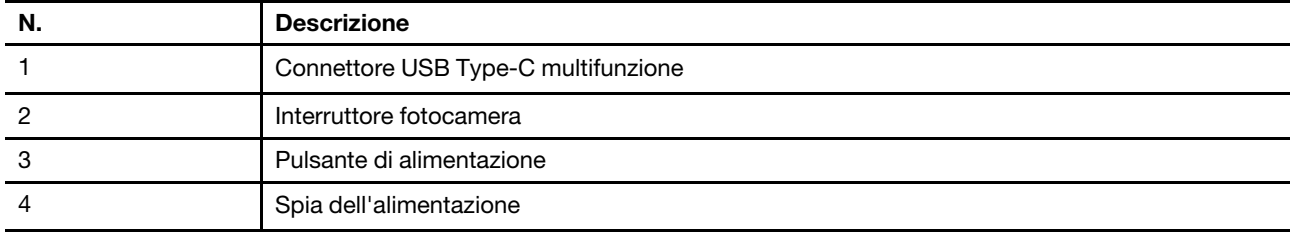

### <span id="page-10-1"></span>**Connettore USB Type-C multifunzione**

Questo connettore USB Type-C® è il connettore di ingresso dell'alimentazione del PC. Utilizzare l'adattatore di alimentazione incluso e questo connettore per fornire l'alimentazione al PC.

Quando questo connettore non è utilizzato dall'adattatore di alimentazione incluso, può anche essere utilizzato per collegare:

- Dispositivi di memorizzazione o periferiche che rispettano la specifica USB (Universal Serial Bus) per il trasferimento dei dati e l'interconnessione dei dispositivi
- Dispositivi di visualizzazione

**Nota:** Quando si collegano i dispositivi di visualizzazione, è necessario utilizzare cavi e adattatori appropriati (se necessario) in base alle caratteristiche della connessione del dispositivo di visualizzazione.

• Dock o dispositivi compatibili con Thunderbolt™

#### <span id="page-11-0"></span>**Interruttore fotocamera**

Questo interruttore di attivazione/disattivazione viene utilizzato per abilitare o disabilitare la fotocamera integrata.

**Nota:** Questo interruttore è stato progettato per la protezione della privacy. Se non è necessario utilizzare la fotocamera, far scorrere l'interruttore in posizione Spento per impedire che qualsiasi app utilizzi la fotocamera.

#### <span id="page-11-1"></span>**Pulsante di alimentazione**

Premere il pulsante di alimentazione per accendere il PC.

**Nota:** In un PC Windows, per impostazione predefinita, premendo il pulsante di alimentazione quando il PC è acceso viene attivata la modalità Sospensione del PC.

#### <span id="page-11-2"></span>**Spia dell'alimentazione**

La spia di alimentazione indica lo stato di alimentazione corrente del PC: se è acceso, spento, in modalità Sospensione o Ibernazione.

Quando il PC è acceso, questa spia, se lampeggia velocemente, può anche indicare che la batteria è scarica.

| Stato della spia             | Stato di alimentazione           | Livello di carica della batteria |
|------------------------------|----------------------------------|----------------------------------|
| Bianco (fisso)               | Acceso                           | 21%-100%                         |
| Bianco (lampeggiante rapido) | Acceso                           | 1%-20%                           |
| Bianco (lampeggiante lento)  | In modalità Sospensione          |                                  |
| Disattivato                  | Spento o in modalità Ibernazione |                                  |

Tabella 3. Stato e descrizione della spia dell'alimentazione

### <span id="page-12-0"></span>**Vista inferiore**

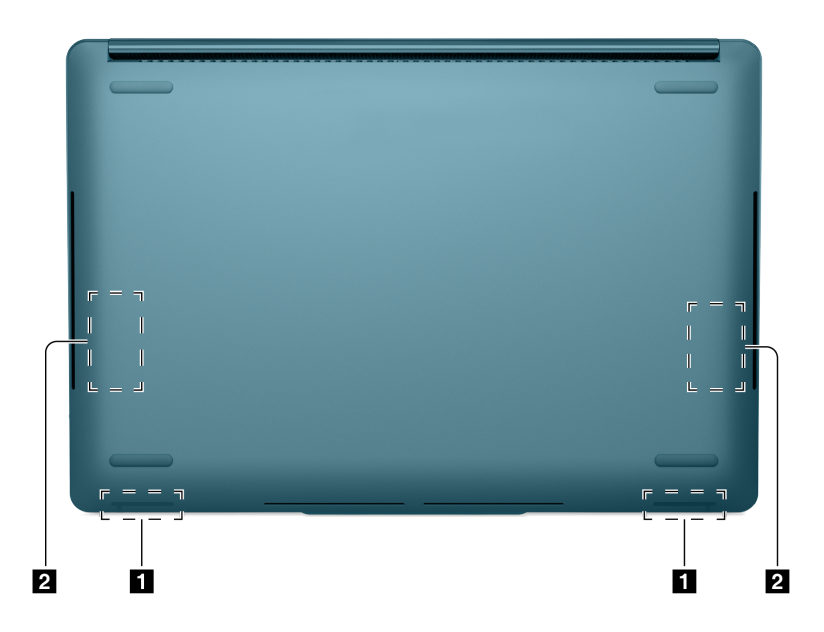

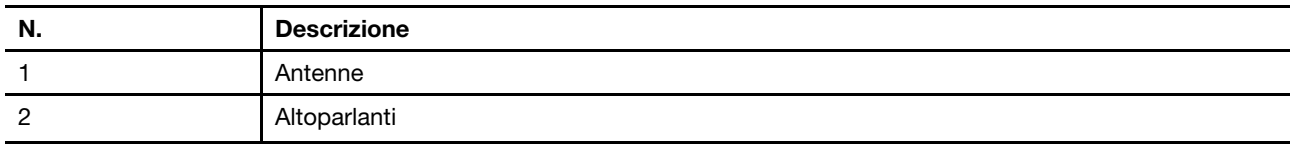

#### <span id="page-12-1"></span>**Antenne**

Le antenne trasmettono e ricevono onde radio per consentire il trasferimento dei dati tra il PC e un dispositivo di rete Wi-Fi o un dispositivo Bluetooth.

**Nota:** Le antenne sono nascoste all'interno del PC.

### <span id="page-12-2"></span>**Altoparlanti**

Gli altoparlanti sono i dispositivi di output audio integrati del PC.

## <span id="page-13-0"></span>**Specifiche**

#### **Dimensioni**

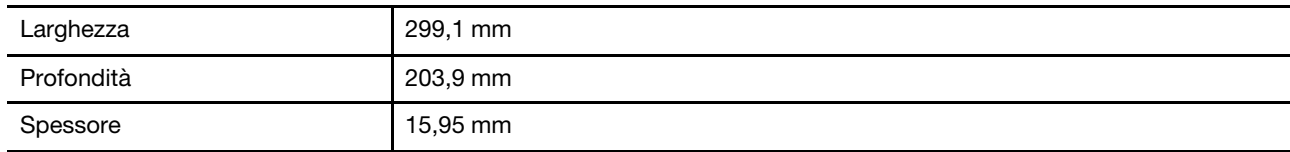

#### **Adattatore di alimentazione CA**

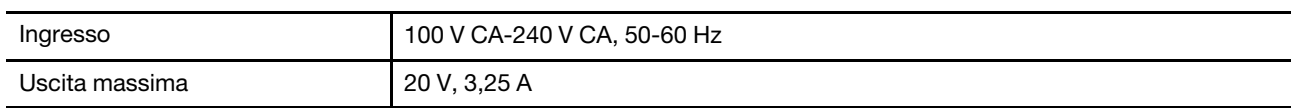

#### **Batteria ricaricabile**

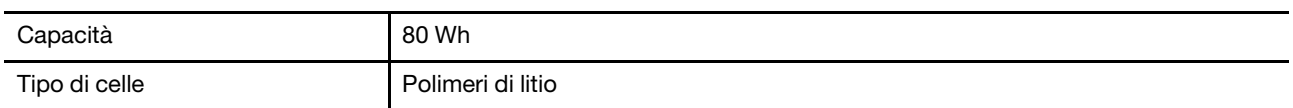

#### **Memoria**

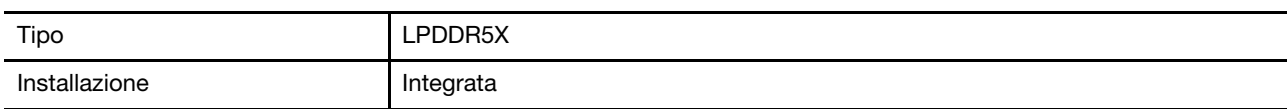

#### **Memorizzazione di massa**

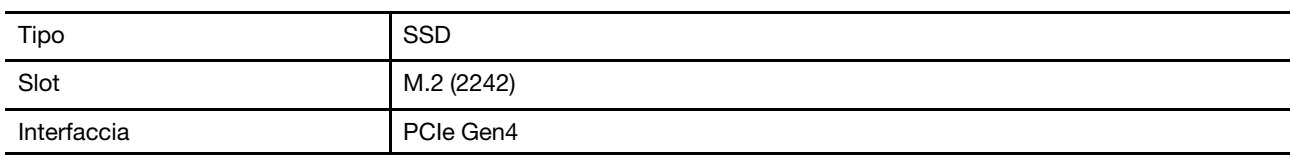

#### **Schermo**

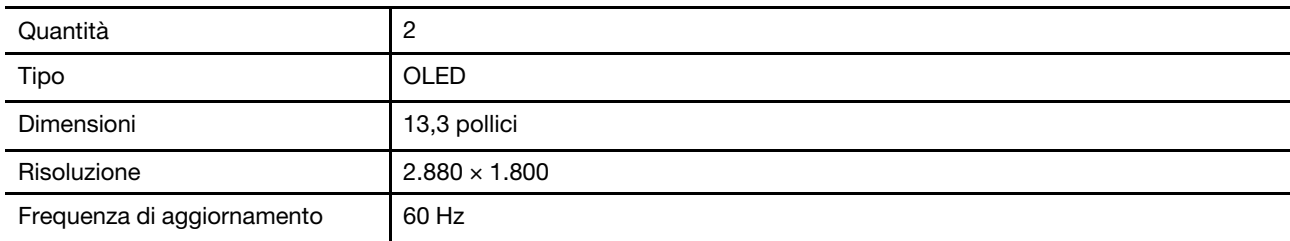

#### **Connettori**

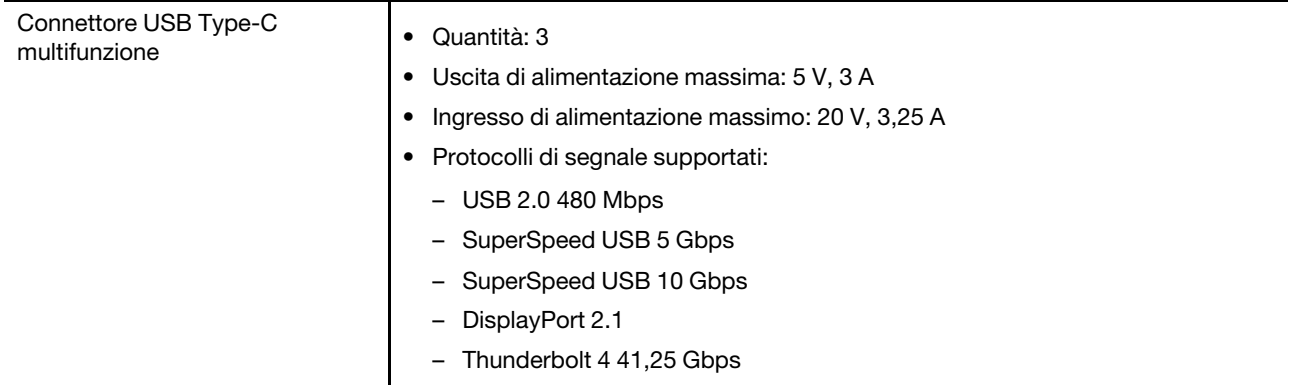

**Nota:** La velocità di trasmissione dei dati e le valutazioni delle prestazioni dipendono dai dispositivi e dai cavi collegati, qualora vengano utilizzati. I connettori USB Type-C che sono compatibili con DisplayPort 2.1 attraverso la DisplayPort Alternate Mode forniscono una risoluzione massima di uscita di 7.680 x 4.320, con frequenza di aggiornamento di 60 Hz e profondità di colore di 36 bpp (bit per pixel). La risoluzione di uscita massima effettiva dipende dal dispositivo di visualizzazione collegato e dal cavo utilizzato.

#### **Rete**

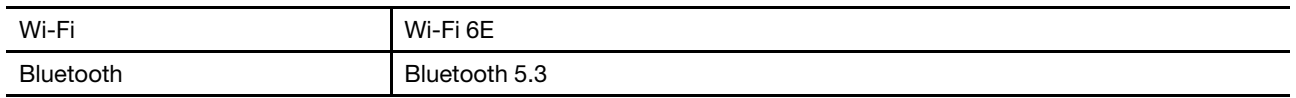

**Nota:** Il supporto di Bluetooth 5.3 potrebbe richiedere un aggiornamento futuro del sistema operativo.

#### **Sensori**

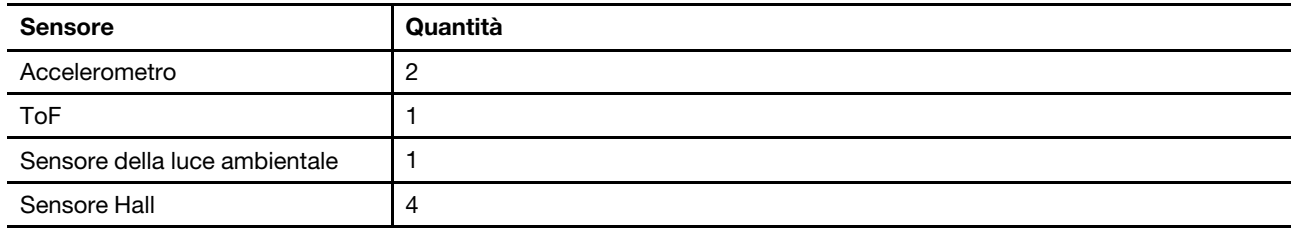

#### <span id="page-14-0"></span>**Informazioni sulla velocità di trasferimento USB**

A seconda di molti fattori, ad esempio la capacità di elaborazione dell'host e i dispositivi, gli attributi di file e altri fattori relativi alla configurazione di sistema e agli ambienti operativi, la velocità di trasferimento effettiva dei vari connettori USB di questo dispositivo varia e sarà inferiore alla velocità di trasferimento dati riportata di seguito per ciascun dispositivo corrispondente.

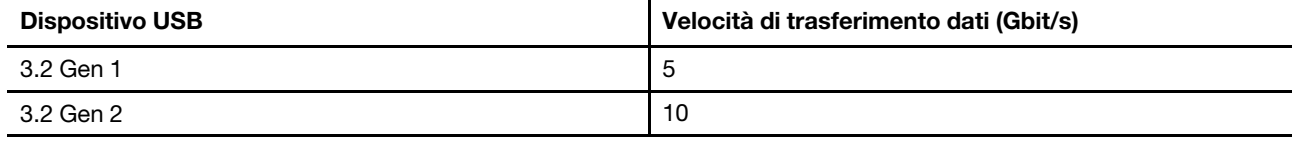

#### <span id="page-14-1"></span>**Ambiente operativo**

#### **Altitudine massima (senza pressurizzazione)**

3.048 m

#### **Temperatura**

- Ad altitudini fino a 2.438 m
	- Sistema acceso: Da 5 °C a 35 °C
	- Memorizzazione: Da 5 °C a 43 °C
- Ad altezze al di sopra 2.438 m
	- Temperatura massima quando è in funzione in assenza di pressione: 31,3 °C

**Nota:** quando la batteria è in carica, la temperatura deve essere di almeno 10 °C.

#### **Umidità relativa**

- Sistema acceso: Da 8% a 95% alla temperatura di bulbo umido di 23 °C
- <span id="page-15-0"></span>• Memorizzazione: Da 5% a 95% alla temperatura di bulbo umido di 27 °C

### **Specifiche delle periferiche di Yoga Book 9 13IMU9**

#### **Tastiera Bluetooth**

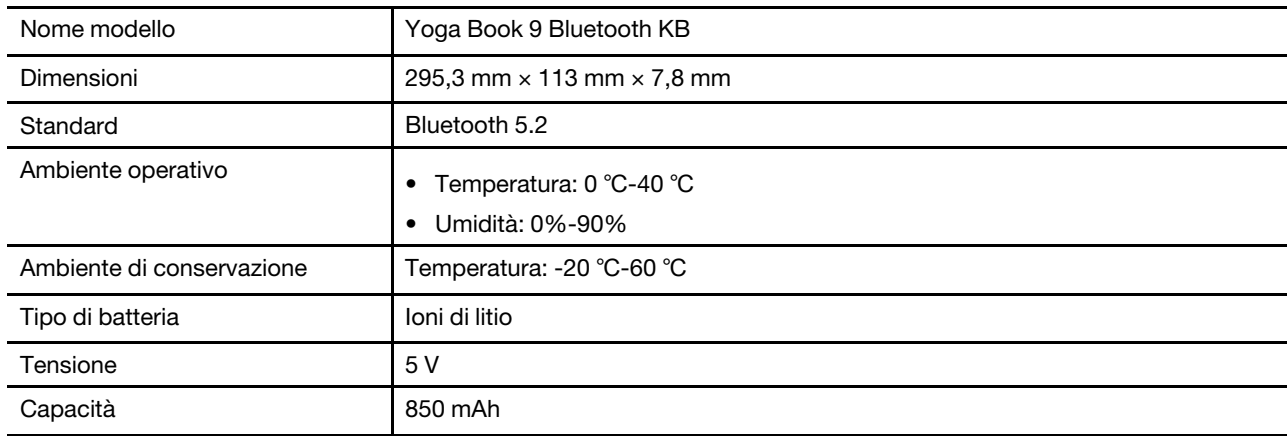

#### **Penna digitale**

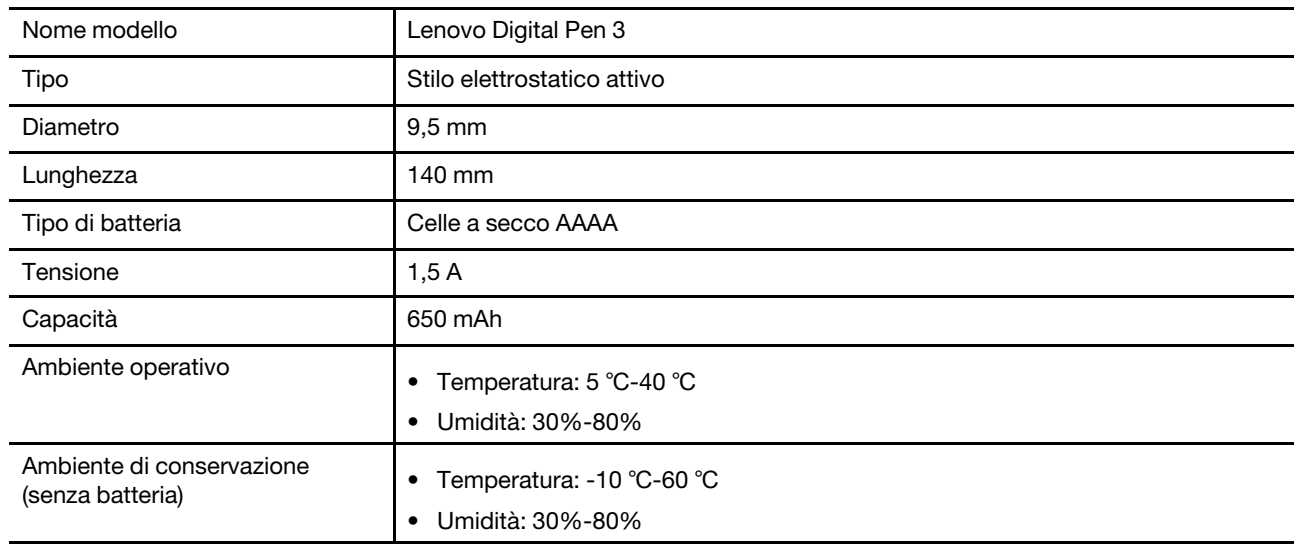

## <span id="page-16-0"></span>**Capitolo 2. Interazione con Yoga Book 9**

Entrambi gli schermi di Yoga Book 9 sono abilitati per il tocco. È possibile toccare gli schermi per interagire con il sistema operativo e le app installate. Il sistema operativo Windows supporta anche il controllo gestuale multitouch.

Yoga Book 9 non include né una tastiera integrata né un touchpad integrato. Per l'immissione del testo, è possibile utilizzare la tastiera Bluetooth fornita con Yoga Book 9. In alternativa, è possibile attivare la tastiera virtuale Lenovo sullo schermo inferiore. Se si desidera un puntatore per selezionare con precisione gli elementi sullo schermo, è possibile attivare un touchpad virtuale sullo schermo inferiore e utilizzarlo come dispositivo di puntamento.

<span id="page-16-1"></span>È inoltre inclusa una penna digitale per disegnare e prendere appunti.

#### **Connessione alla rete**

#### <span id="page-16-2"></span>**Connessione a una rete Wi-Fi**

Assicurarsi di disporre di un account di rete Wi-Fi sicuro e delle credenziali richieste.

- Passo 1. Selezionare l'icona della rete  $\bigoplus$  nella parte inferiore destra dello schermo.
- Passo 2. Selezionare una rete disponibile, quindi scegliere **Connetti**. Se si desidera essere connessi automaticamente a questa rete Wi-Fi al successivo avvio del computer, selezionare **Connetti automaticamente** prima di selezionare **Connetti**.
- Passo 3. Immettere le credenziali, se necessario, e seguire le istruzioni visualizzate per connettersi alla rete Wi-Fi desiderata.

#### <span id="page-16-3"></span>**Stabilire una connessione cablata**

- Passo 1. Collegare un cavo Ethernet al connettore Ethernet del computer.
- Passo 2. Inserire l'altra estremità del cavo Ethernet in una presa di rete a parete o in un router.

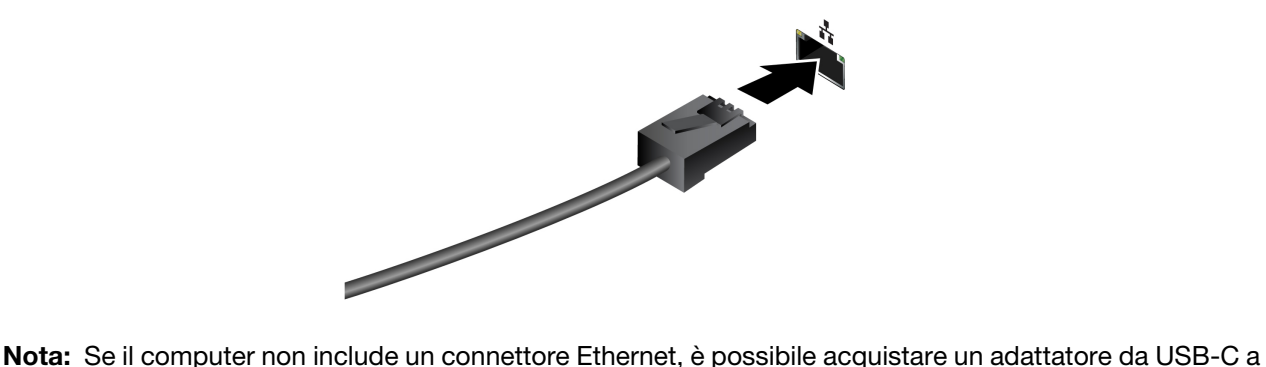

Ethernet da Lenovo all'indirizzo <https://www.lenovo.com/accessories>.

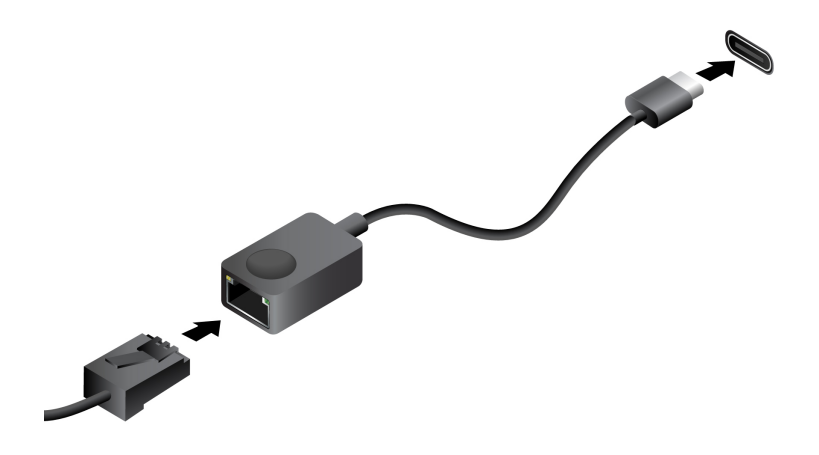

#### <span id="page-17-0"></span>**Collegamento di uno schermo esterno**

#### <span id="page-17-1"></span>**Collegamento a uno schermo cablato**

Collegare il computer allo schermo desiderato con un cavo appropriato.

- Passo 1. Collegare un'estremità del cavo dello schermo al connettore HDMI o a un connettore USB Type-C multifunzione sul computer.
- Passo 2. Collegare l'altra estremità del cavo allo schermo.

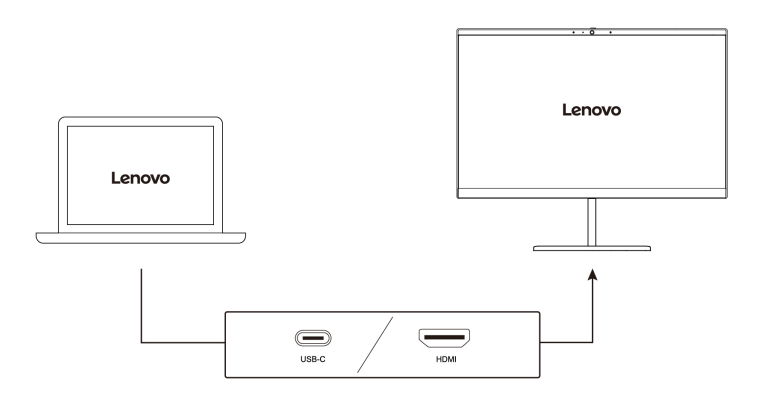

#### <span id="page-17-2"></span>**Connessione a uno schermo wireless**

Verificare che:

- Il computer e lo schermo supportano la tecnologia Miracast®.
- Lo schermo è connesso alla stessa rete Wi-Fi del computer ed è rilevabile.

Passo 1. Premere il tasto Windows + K.

Il computer cerca i dispositivi di visualizzazione wireless e i dispositivi audio ed elenca i risultati.

Passo 2. Selezionare lo schermo a cui si desidera connettersi, quindi seguire le istruzioni visualizzate.

### <span id="page-18-0"></span>**Modifica delle impostazioni dello schermo**

- Passo 1. Fare clic con il pulsante destro del mouse su un'area vuota del desktop e selezionare **Impostazioni schermo**. Viene visualizzata la finestra **Schermo**.
- Passo 2. Selezionare lo schermo per cui si desidera modificare le impostazioni.
- Passo 3. Modificare le impostazioni dello schermo in base alle esigenze.

#### <span id="page-18-1"></span>**Impostazione della modalità di visualizzazione**

Passo 1. Premere  $\Box$ 国 o Fn +  $\Box$ 国. Il computer mostra un elenco di modalità di visualizzazione, con la modalità corrente evidenziata.

<span id="page-18-2"></span>Passo 2. Selezionare una modalità di visualizzazione dall'elenco.

### **Yoga Book 9 Bluetooth KB**

Yoga Book 9 Bluetooth KB è una tastiera Bluetooth progettata specificamente per Yoga Book 9. È possibile associare la tastiera con Yoga Book 9 e quindi utilizzarla per digitare i caratteri. La tastiera include tasti di scelta rapida che forniscono accesso rapido alle impostazioni e alle operazioni utilizzate di frequente.

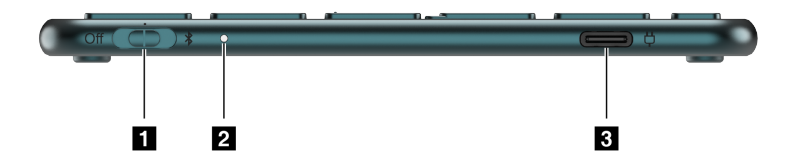

Figura 1. Yoga Book 9 Bluetooth KB - Vista destra

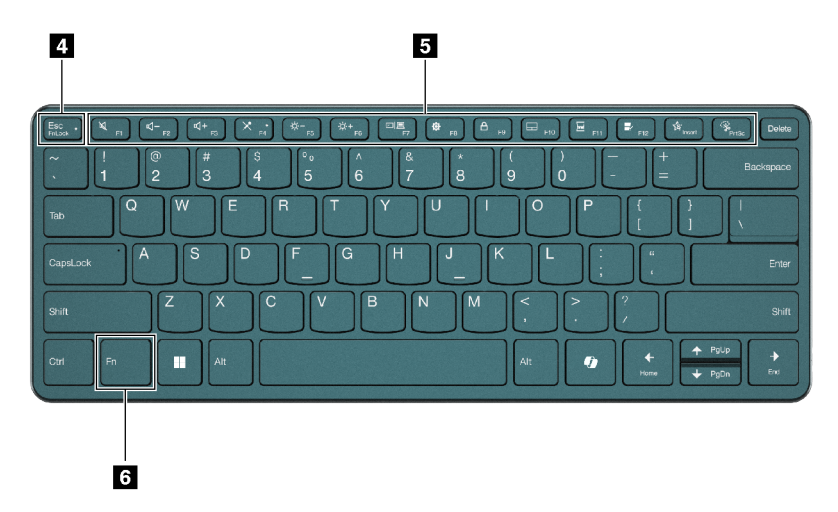

Figura 2. Yoga Book 9 Bluetooth KB - Vista superiore

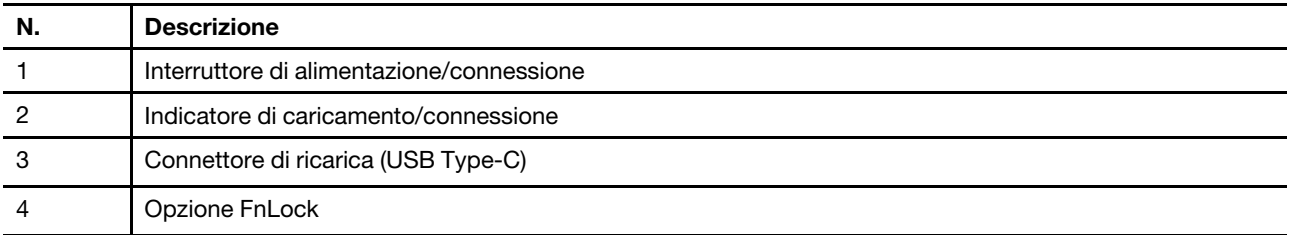

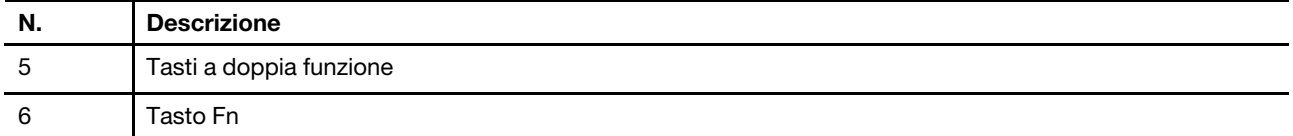

### <span id="page-19-0"></span>**Posizioni dell'interruttore della tastiera**

L'interruttore della tastiera può essere posizionato in tre posizioni.

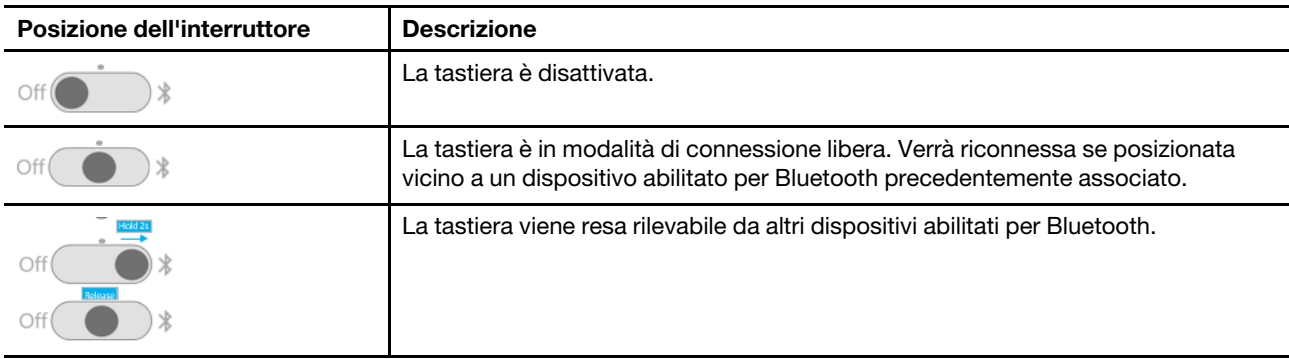

#### <span id="page-19-1"></span>**Indicatore di stato della tastiera**

L'indicatore di stato sul lato destro di Yoga Book 9 Bluetooth KB indica lo stato di alimentazione e connessione della tastiera.

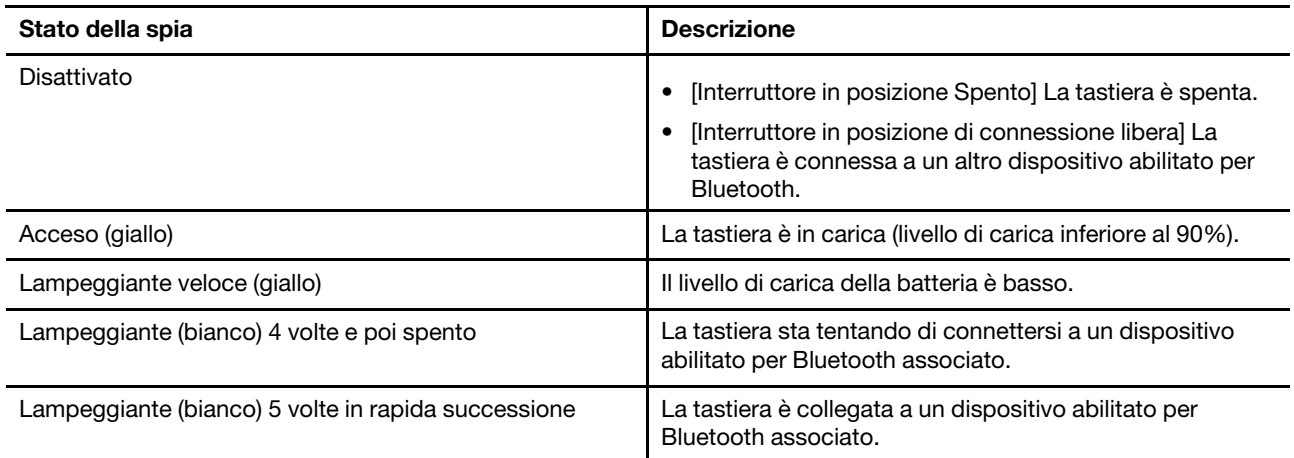

### <span id="page-19-2"></span>**Associazione di Yoga Book 9 Bluetooth KB con Yoga Book 9**

Prima di iniziare a utilizzare Yoga Book 9 Bluetooth KB, verificare che sia stata associata con Yoga Book 9.

- Passo 1. Mantenere l'interruttore della tastiera Bluetooth in posizione di associazione per 2 secondi, quindi rilasciare l'interruttore.
- Passo 2. Abilitare Bluetooth su Yoga Book 9.
- Passo 3. Selezionare **Impostazioni** ➙ **Bluetooth e dispositivi** ➙ **Aggiungi dispositivo** ➙ **Bluetooth**.
- Passo 4. Nell'elenco dei dispositivi trovati, fare clic su un dispositivo contrassegnato con "YB9 KB".

Yoga Book 9 Bluetooth KB è ora associata al PC ed è pronta per l'uso. Il livello della batteria della tastiera Bluetooth viene visualizzato sul PC.

### <span id="page-20-0"></span>**Carica di Yoga Book 9 Bluetooth KB**

Yoga Book 9 Bluetooth KB è alimentata da una batteria agli ioni di litio integrata. Una volta collegata al PC, è possibile controllare il livello della batteria della tastiera. Ricaricare la tastiera quando la batteria si sta scaricando.

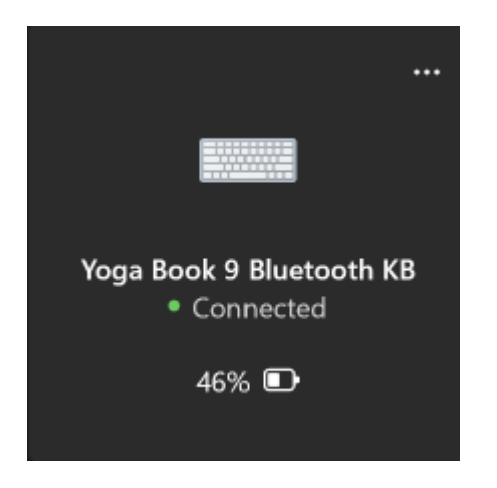

Figura 3. L'app Impostazioni di Windows mostra il livello della batteria per i dispositivi Bluetooth connessi

**Nota:** L'indicatore presente sul lato destro di Yoga Book 9 Bluetooth KB lampeggia in giallo se la batteria della tastiera è scarica.

Yoga Book 9 Bluetooth KB include un connettore per la carica USB Type-C. Utilizzare il carica batterie fornito con Yoga Book 9 per ricaricare la tastiera.

### <span id="page-20-1"></span>**Tasto Copilot**

L'era dell'intelligenza artificiale è arrivata e molti PC Lenovo ora includono un tasto Copilot sulla tastiera. Si trova nella riga inferiore o superiore della tastiera ed è contrassegnato con  $\bullet$ .

Per i PC Windows con Copilot in Windows disponibile e abilitato, premendo il tasto Copilot si apre Copilot in Windows. Altrimenti, premendo il tasto Copilot si apre Windows Search.

**Nota:** Copilot in Windows potrebbe non essere disponibile in tutte le aree geografiche. Nelle aree geografiche in cui è disponibile Copilot in Windows, potrebbe essere necessario aggiornare il sistema operativo Windows alla versione 23H2 o successiva tramite Windows Update, affinché Copilot in Windows diventi disponibile.

#### <span id="page-20-2"></span>**Tastiera virtuale Lenovo**

Quando attivata, la tastiera virtuale Lenovo viene visualizzata sullo schermo inferiore di Yoga Book 9. Si tratta di una tastiera Lenovo standard a sei file, basata su QWERTY, che fornisce anche tasti funzione (F1-F12), tasti di scelta rapida (scorciatoie) e combinazioni di tasti basate su Fn.

Sono disponibili tre opzioni per attivare la tastiera virtuale Lenovo. Ogni opzione può essere attivata o disattivata nell'app User Center.

Tabella 4. Opzioni per l'attivazione della tastiera virtuale Lenovo

| <b>Opzione</b>                                         | Stato    | Come attivare la tastiera virtuale Lenovo?                                                                           |
|--------------------------------------------------------|----------|----------------------------------------------------------------------------------------------------|
| Clic all'interno di un'area di<br>immissione del testo | Attivato | Fare clic in un'area di immissione del testo.                                                                        |
| Icona nella barra delle<br>applicazioni                | Attivato | Fare clic sull'area di notifica della barra delle attività di<br>Windows, quindi sull'icona della tastiera virtuale. |
| Utilizzo di 8 dita                                     | Attivato | Toccare lo schermo inferiore con otto dita.                                                                          |

**Nota:** La tastiera virtuale Lenovo non è disponibile quando si utilizza Yoga Book 9 in modalità tenda o tablet.

Quando attivata, la tastiera virtuale viene visualizzata nella parte superiore o inferiore dello schermo inferiore. Per alternare la posizione della tastiera virtuale, far scorrere 8 dita verso l'alto o il basso sullo schermo inferiore.

#### <span id="page-21-0"></span>**Personalizzazione della tastiera virtuale Lenovo**

Quando la tastiera virtuale Lenovo è attivata, è possibile premere il tasto delle impostazioni ( $\equiv$ ) per personalizzare le seguenti impostazioni della tastiera:

- Modifica della trasparenza della tastiera
- Attivazione o disattivazione dell'audio alla pressione dei tasti
- <span id="page-21-1"></span>• Attivazione o disattivazione della vibrazione alla pressione dei tasti

#### **Touchpad virtuale**

La maggior parte dei PC notebook include un touchpad integrato per interagire con l'interfaccia utente grafica del PC. È possibile gestire oggetti e testo sullo schermo scorrendo e toccando il touchpad. Con Yoga Book 9 è possibile attivare e utilizzare un touchpad virtuale per eseguire tali attività.

**Nota:** Il touchpad virtuale Lenovo non è disponibile quando si utilizza Yoga Book 9 in modalità tenda o tablet.

### <span id="page-21-2"></span>**Touchpad virtuale inferiore**

Quando si posiziona Yoga Book 9 Bluetooth KB o si attiva la tastiera virtuale Lenovo nella parte superiore dello schermo inferiore, viene visualizzato un touchpad virtuale con due pulsanti di clic sotto la tastiera. È possibile far scorrere il dito e toccare i pulsanti di clic come se fosse un touchpad fisico.

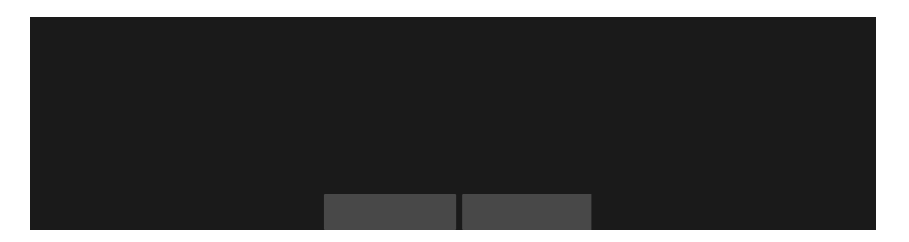

**Nota:** Se la tastiera virtuale Lenovo è attivata nella parte inferiore dello schermo inferiore, è possibile premere il tasto di scelta rapida F10 per spostare la tastiera verso l'alto per scoprire il touchpad virtuale.

### <span id="page-21-3"></span>**Touchpad mobile virtuale**

È inoltre possibile attivare un touchpad mobile virtuale sullo schermo inferiore di Yoga Book 9. Sono disponibili tre opzioni per attivare il touchpad mobile virtuale.

- Premere il tasto di scelta rapida F10 su Yoga Book 9 Bluetooth KB
- Toccare con tre dita lo schermo inferiore di Yoga Book 9
- Fare clic sull'icona del touchpad virtuale sulla barra delle applicazioni di Windows

#### **Nota:**

Le ultime due opzioni devono essere abilitate nell'app User Center.

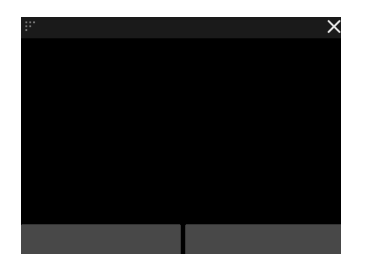

È possibile ridimensionare il touchpad trascinando il triangolo nell'angolo in alto a sinistra o posizionarlo nuovamente trascinando la barra superiore. Per chiudere il touchpad mobile, fare clic sul pulsante ×.

### <span id="page-22-0"></span>**Tasti di scelta rapida**

Yoga Book 9 Bluetooth KB e la tastiera virtuale Lenovo forniscono i tasti di scelta rapida nella fila superiore della tastiera. Questi tasti di scelta rapida forniscono un accesso rapido ad impostazioni, app e attività utilizzate di frequente.

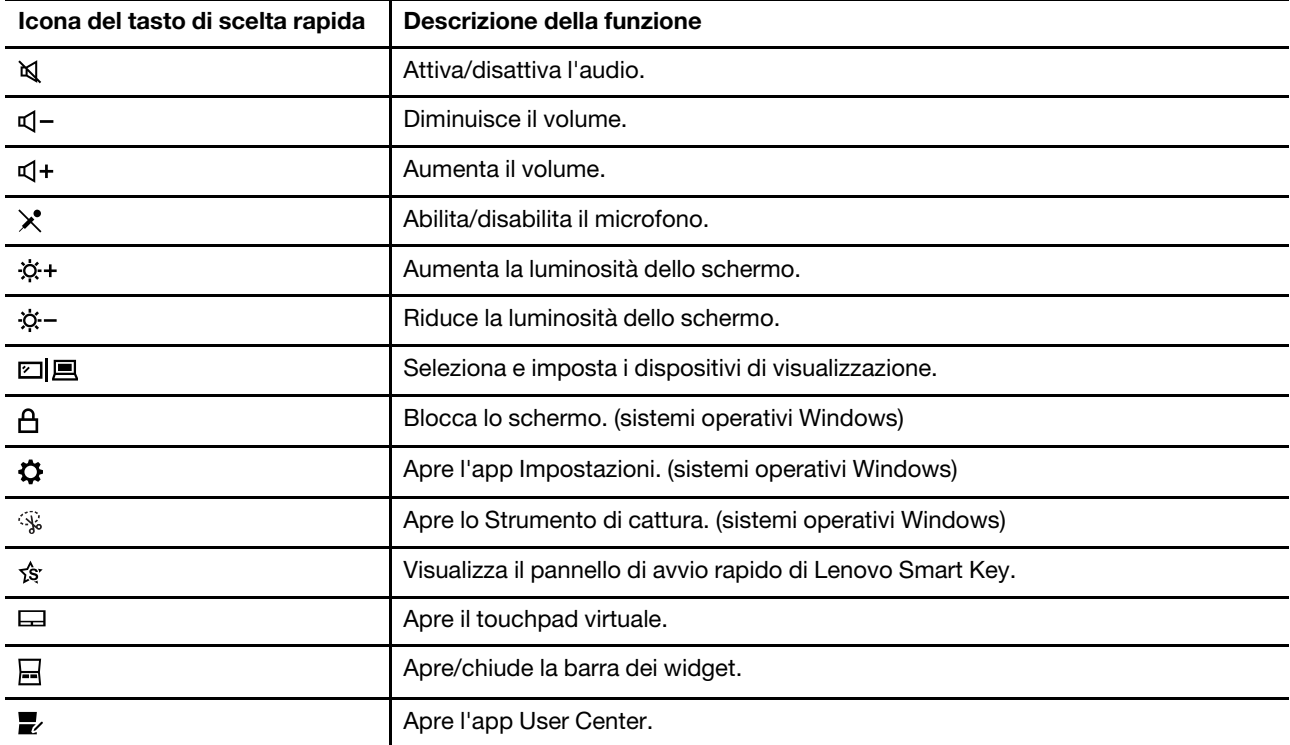

Tabella 5. Icone dei tasti di scelta rapida e funzioni

**Nota:** Le funzioni dei tasti di scelta rapida potrebbero cambiare in caso di aggiornamento dell'app associata o del sistema operativo Windows.

## <span id="page-23-0"></span>**L'opzione FnLock**

I tasti di scelta rapida generalmente condividono i tasti con i tasti funzione (F1-F12) e gli altri tasti nella fila superiore. Ognuno di questi tasti a doppia funzione è stampato con un'icona che indica la funzione del tasto di scelta rapida e una stringa di caratteri che indica il numero del tasto funzione.

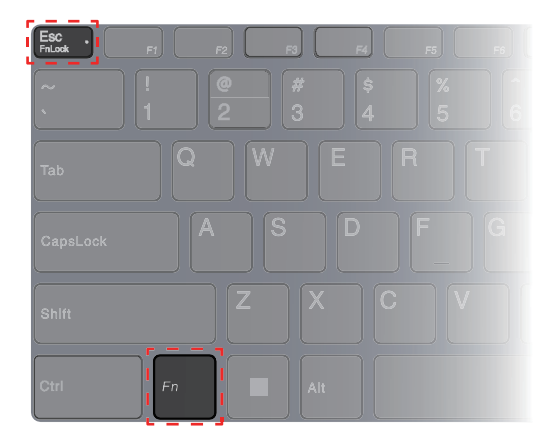

Figura 4. Posizioni dei tasti FnLock e Fn

- A: un'icona o un carattere che indica la funzione principale
- B: un'icona o un carattere che indica la funzione secondaria

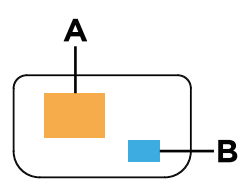

Figura 5. Il contenuto stampato di un tasto a doppia funzione

FnLock è un interruttore elettronico che inverte le funzioni primarie e secondarie dei tasti a doppia funzione della fila superiore. Premere Fn + Esc per attivare e disattivare questo interruttore.

**Nota:** Sulla tastiera Bluetooth, un indicatore sul tasto Esc indica lo stato dell'interruttore. Sulla tastiera virtuale Lenovo, le icone o i caratteri dei tasti a doppia funzione diventano bianco o grigio per indicare quale funzione diventa primaria.

#### <span id="page-23-1"></span>**Lenovo Digital Pen 3**

Lenovo Digital Pen 3 viene fornita con Yoga Book 9. È possibile utilizzare questa penna digitale per prendere appunti o scattare foto.

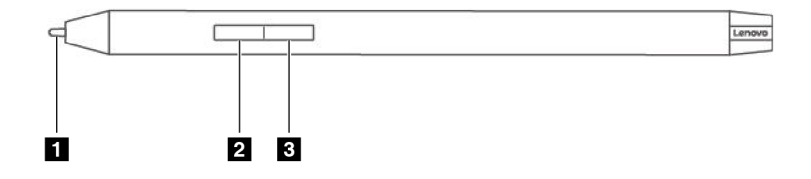

Figura 6. Panoramica di Lenovo Digital Pen 3

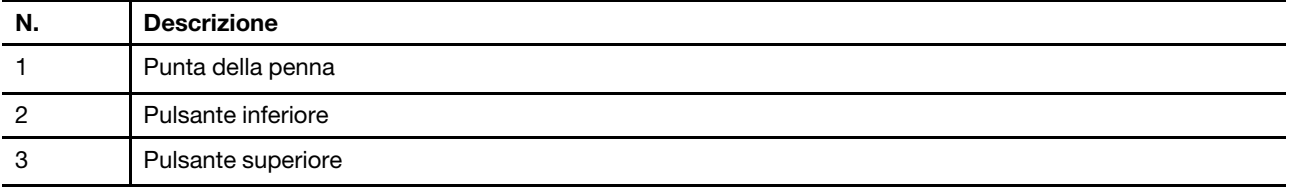

#### <span id="page-24-0"></span>**Lenovo Pen Settings**

Lenovo Pen Settings è un'app preinstallata per la configurazione delle penne digitali Lenovo. Questa app consente di eseguire le seguenti funzioni:

- Riassegnare le funzioni del pulsante della penna
- Regolare la sensibilità della penna
- Verificare il livello della batteria della penna

Per aprire Lenovo Pen Settings, digitare il nome dell'app nella casella Windows Search, quindi selezionare il risultato corrispondente.

## <span id="page-26-0"></span>**Capitolo 3. Ottimizzazione della produttività con Yoga Book 9**

Yoga Book 9 è un prodotto PC innovativo e versatile. Include due schermi che possono essere impostati per funzionare indipendentemente o insieme. Contiene inoltre un giroscopio integrato. Quando si capovolge o si ruota Yoga Book 9, il contenuto dello schermo viene orientato di conseguenza (orizzontale o verticale).

Yoga Book 9 folio case può essere piegato per creare un supporto. Questa operazione può essere eseguita in due modi. È possibile riporre Yoga Book 9 sul supporto e utilizzare Yoga Book 9 Bluetooth KB per attività di scrittura e programmazione.

Le cerniere che collegano i due schermi di Yoga Book 9 possono ruotare di 360°. Se si desidera presentare un'idea a un collega, è possibile ruotare le cerniere e utilizzare il PC in modalità tenda. All'occorrenza, può anche essere utilizzato come tablet.

#### <span id="page-26-1"></span>**App Lenovo esclusive**

#### <span id="page-26-2"></span>**Lenovo Vantage**

Lenovo Vantage è una soluzione completa per aggiornare il computer, configurare le impostazioni hardware e accedere al supporto personalizzato.

Se nel computer è preinstallato Lenovo Vantage, digitare Vantage nella casella Windows Search per avviare l'app.

#### **Nota:**

- Le funzioni disponibili possono variano a seconda del modello di computer.
- È possibile scaricare la versione più recente di questa app da Microsoft Store.

### <span id="page-26-3"></span>**App User Center**

User Center è un'app sviluppata specificamente per Yoga Book 9. In questa app, è possibile

- Abilitare le opzioni per visualizzare l'Assistente di trasferimento finestre
- Abilitare le opzioni per visualizzare la barra dei widget
- Selezionare gli sfondi ottimizzati per la visualizzazione su due schermi
- Configurare separatamente la luminosità dello schermo per due schermi
- Impostare la modalità di attivazione della tastiera virtuale
- Impostare la modalità di attivazione del touchpad virtuale
- Configurazione della modalità di visualizzazione dell'icona di avvio gruppo di app

**Nota:** Miglioramenti periodici all'app User Center potrebbero essere disponibili tramite gli aggiornamenti online. Quando viene scaricato un aggiornamento, l'app visualizza un avviso e richiede all'utente di installarlo. Una volta installati gli aggiornamenti è possibile aggiungere o modificare le funzioni.

Per aprire l'app, cercare il suo nome nella casella Windows Search e selezionare il risultato corrispondente. In alternativa, è possibile premere il tasto di scelta rapida (F12) di User Center su Yoga Book 9 Bluetooth KB sulla tastiera virtuale Lenovo.

#### **Abilitazione della visualizzazione multischermo**

È possibile abilitare la visualizzazione multischermo per visualizzare pagine Web e leggere documenti. Quando abilitato, lo spazio di visualizzazione aumenta con il contenuto visualizzato a partire dallo schermo superiore e continuando su quello inferiore.

Passo 1. Aprire l'app User Center e selezionare **Impostazioni doppio schermo**.

- Passo 2. Toccare l'interruttore **Navigazione multischermo**.
- Passo 3. Aprire una pagina Web o una finestra del documento.
- Passo 4. Toccare lo schermo superiore o inferiore con 5 dita.

La pagina Web o la finestra del documento viene ora visualizzata sugli schermi superiore e inferiore. Per chiudere la visualizzazione multischermo, toccare nuovamente lo schermo superiore o inferiore con cinque dita.

**Nota:** La visualizzazione multischermo non è disponibile quando si utilizza Yoga Book 9 in modalità notebook e verticale.

#### **Spostamento della finestra di un'app tra i due schermi**

Quando i due schermi di Yoga Book 9 sono impostati in modalità Estensione (impostazione predefinita), è possibile spostare rapidamente la finestra di un'app su un altro schermo per lasciare spazio alle altre attività in corso.

Passo 1. Fare clic e trascinare la barra del titolo di un'app finché non viene visualizzata una delle icone di trasferimento della finestra  $(\pm, \pm, \pm)$ o $(\pm).$ 

**Nota:** Se l'icona di trasferimento della finestra non viene visualizzata, aprire l'app User Center, selezionare **Impostazioni doppio schermo** ➙ **Gestione finestre** e selezionare le opzioni per il trascinamento di una finestra con un mouse e un dito.

Passo 2. Trascinare la finestra dell'app sull'icona e rilasciarla.

La finestra dell'app verrà inviata immediatamente all'altro schermo e visualizzata a schermo intero.

**Nota:** Se si passa il mouse sulla finestra dell'app sull'icona per alcuni secondi, viene visualizzato il widget di layout dello schermo. È quindi possibile scegliere un'area in un layout dello schermo, in modo che la finestra dell'app venga inviata all'altro schermo e agganciata nell'area.

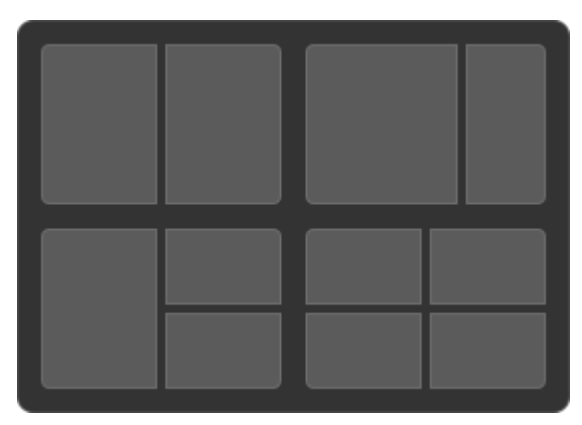

Figura 7. Widget di layout dello schermo

### <span id="page-28-0"></span>**Modalità di utilizzo di Yoga Book 9**

Grazie alle cerniere di rotazione a 360°, Yoga Book 9 può essere utilizzato nelle seguenti modalità.

- Modalità notebook
- Modalità tenda
- Modalità tavoletta
- Modalità verticale

#### <span id="page-28-1"></span>**Modalità notebook**

È possibile utilizzare Yoga Book 9 come qualsiasi PC notebook tradizionale.

È possibile posizionare Yoga Book 9 Bluetooth KB sulla parte superiore dello schermo inferiore di Yoga Book 9. Quando posizionato nella parte superiore dello schermo, viene visualizzato un touchpad virtuale sotto la tastiera. Una volta posizionato sulla parte inferiore dello schermo, sopra la tastiera viene visualizzata una barra dei widget.

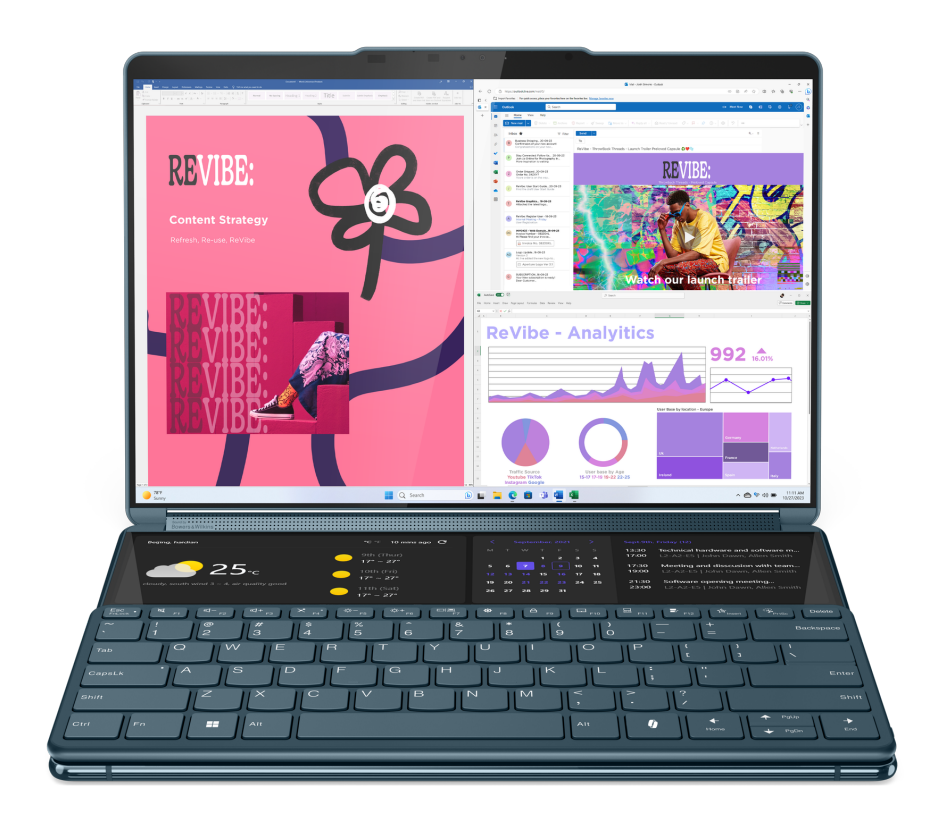

Figura 8. Yoga Book 9 Bluetooth KB utilizzata sulla parte superiore dello schermo inferiore

## <span id="page-29-0"></span>**Modalità tenda**

È possibile ruotare le cerniere che collegano i due schermi oltre 180° e posizionarlo su un desktop. Se utilizzato in questa modalità, l'aspetto di Yoga Book 9 è simile a quello di una tenda.

È possibile utilizzare Yoga Book 9 in modalità tenda per presentare le diapositive a un collega seduto di fronte.

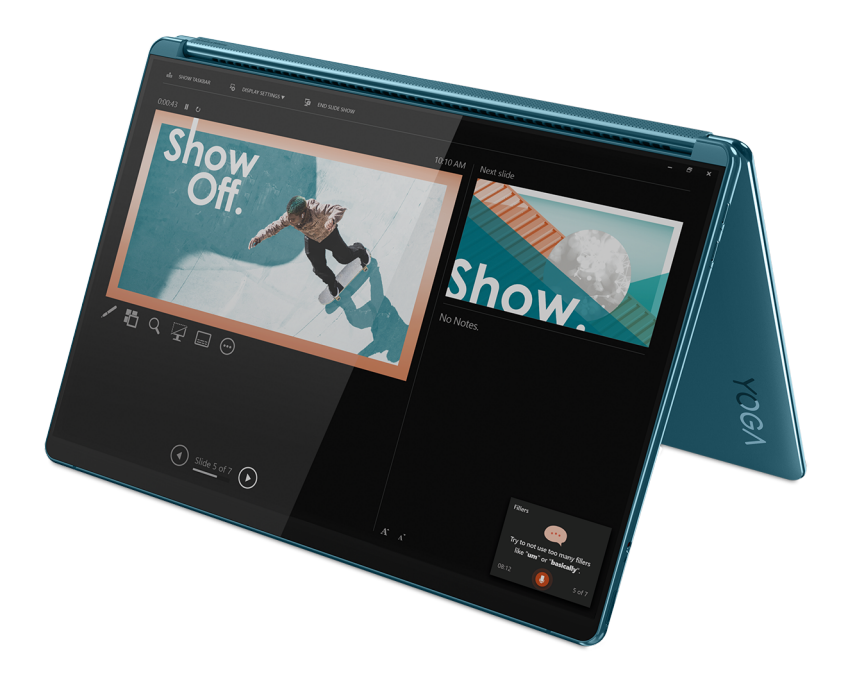

Figura 9. Yoga Book 9 utilizzato in modalità tenda per la presentazione

### <span id="page-29-1"></span>**Modalità tavoletta**

È possibile ruotare i perni che collegano i due schermi a 360° e utilizzare Yoga Book 9 come PC tablet. Quando si imposta Yoga Book 9 in modalità tablet, le impostazioni dello schermo di Windows vengono modificate automaticamente per consentire la visualizzazione del contenuto solo sullo schermo superiore.

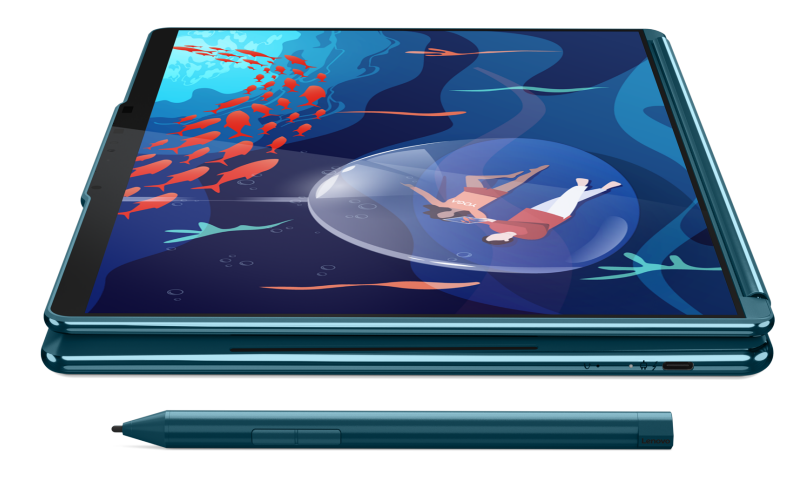

Figura 10. Yoga Book 9 utilizzato come PC tablet

### <span id="page-30-0"></span>**Modalità verticale**

È possibile riporre Yoga Book 9 nella custodia Folio e usarlo come un libro. In questa modalità è possibile creare contenuto con il documento di riferimento visualizzato fianco a fianco.

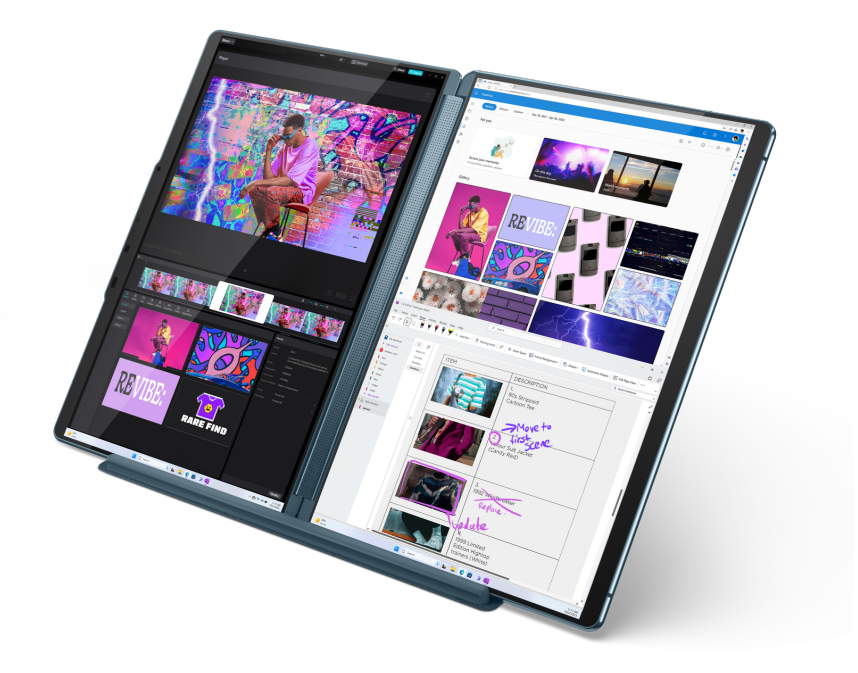

Figura 11. Yoga Book 9 utilizzato in modalità verticale

## <span id="page-32-0"></span>**Piegare Yoga Book 9 folio case come un supporto**

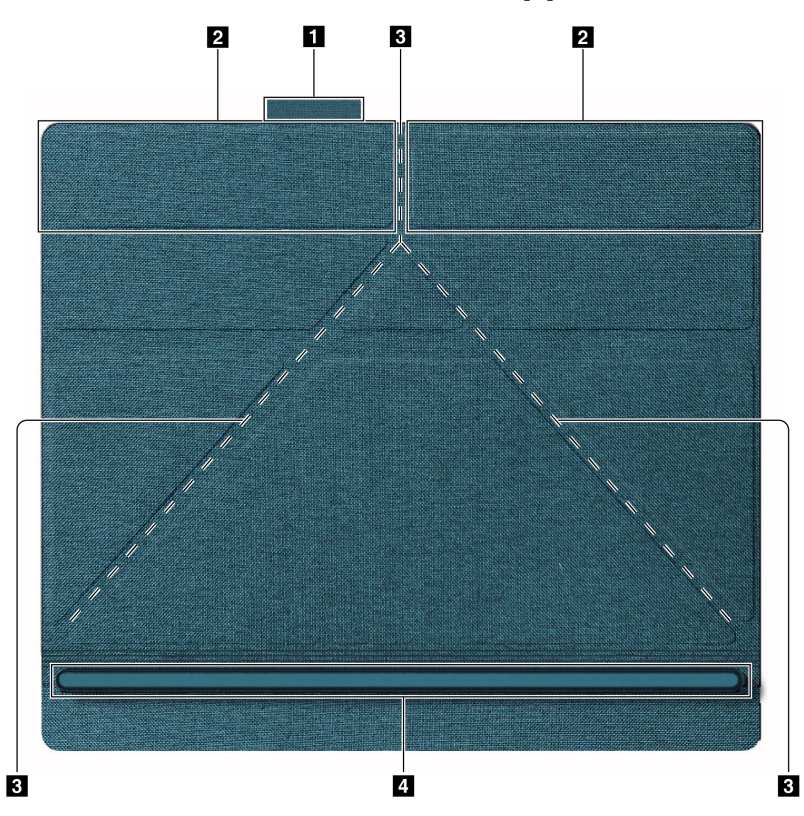

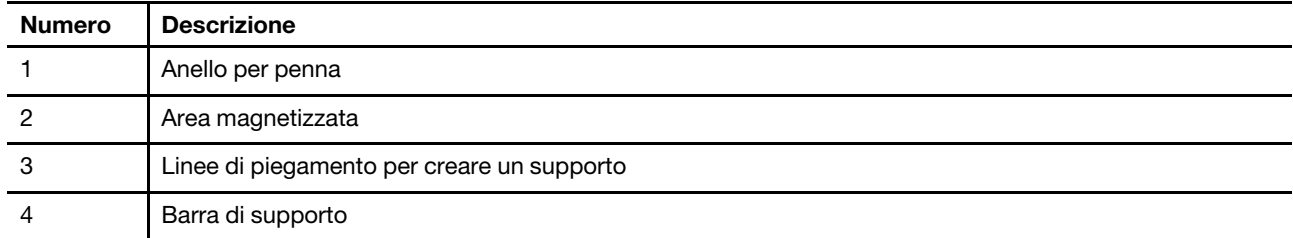

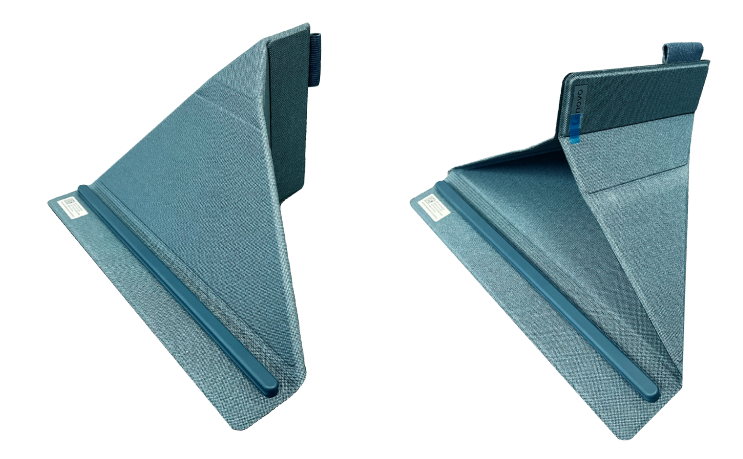

Figura 12. I due metodi di piegamento

Yoga Book 9 folio case può essere piegato in uno dei due modi per essere utilizzato come supporto per Yoga Book 9. Quando si posiziona Yoga Book 9 sul supporto, verificare che il bordo inferiore sia posizionato completamente nella scanalatura della barra di supporto.

### <span id="page-33-0"></span>**Impostazione della modalità di utilizzo dei due schermi**

Yoga Book 9 include due schermi. Nell'app Impostazioni di Windows, è possibile modificare la modalità di utilizzo dei due schermi.

Passo 1. Selezionare **Impostazioni** ➙ **Schermo**.

Passo 2. Utilizzare l'elenco a discesa per modificare l'impostazione.

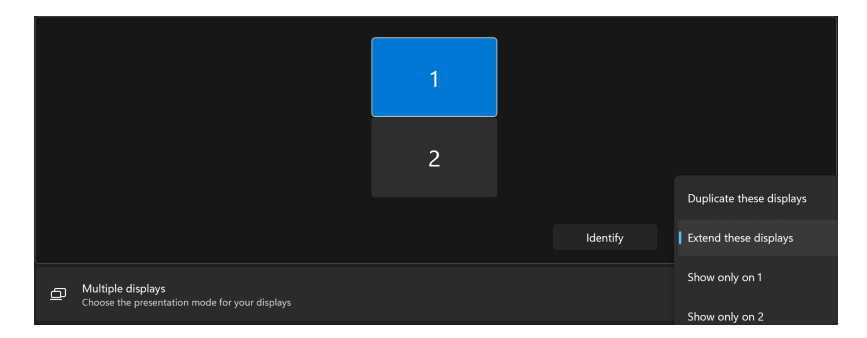

**Nota:** L'impostazione predefinita "Estendi questi schermi" è adatta per la maggior parte degli scenari di utilizzo.

#### <span id="page-34-0"></span>**Abilitazione del riconoscimento facciale**

Yoga Book 9 include una fotocamera a infrarossi per il riconoscimento facciale. Quando è abilitata, è possibile accedere a Windows e ai servizi Microsoft semplicemente guardando la fotocamera.

#### Passo 1. Selezionare **Impostazioni → Account → Opzioni di accesso → Riconoscimento facciale → Configura**.

**Nota:** Se si utilizza un account locale per accedere a Windows, verificare che l'account sia protetto da password.

- Passo 2. Seguire le istruzioni visualizzate per registrare il proprio volto.
- Passo 3. Impostare un PIN quando richiesto. Il PIN è univoco per il dispositivo in uso e può essere utilizzato in caso di errore del riconoscimento facciale.

#### <span id="page-34-1"></span>**Modalità operative del sistema**

Lenovo ha preimpostato diverse modalità in cui può funzionare il computer. Le massime prestazioni, il consumo di energia e il limite di velocità del ventilatore del dissipatore di calore variano a seconda delle modalità operative. Se si desidera alternare le modalità operative, si considerino le seguenti condizioni:

- Ambiente in cui viene utilizzato il computer
- Attività in esecuzione sul computer

È possibile alternare le modalità operative nell'app preinstallata Lenovo Vantage o Lenovo PC Manager. Come scelta rapida, è inoltre possibile utilizzare la combinazione di tasti Fn + Q. Generalmente, per la maggior parte dei computer Lenovo, sono disponibili tre modalità. Nella seguente tabella sono elencate le modalità operative e le condizioni consigliate per ciascuna di esse.

**Nota:** Le modalità operative riportate nella tabella sono descrittive e potrebbero non essere le stesse visualizzate dall'app.

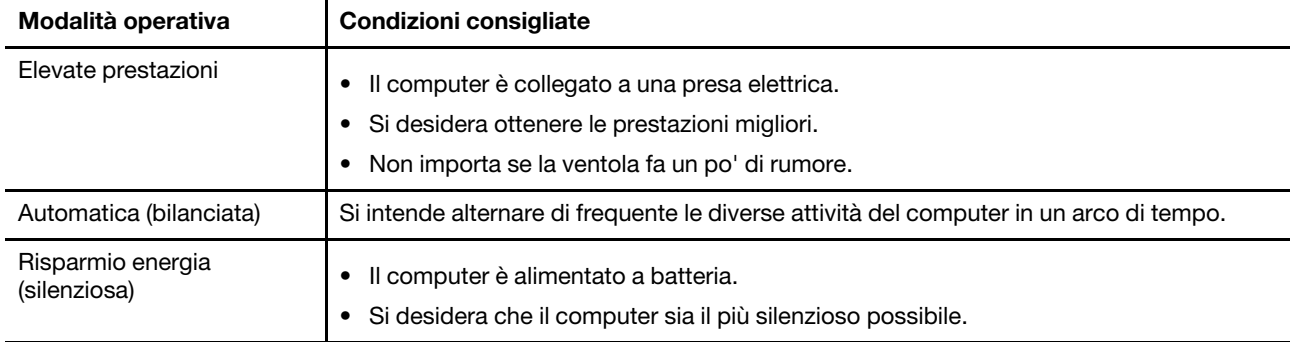

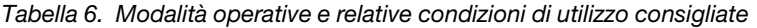

**Nota:** In modalità Automatica (bilanciata), il computer alterna dinamicamente la modalità Prestazioni elevate e la modalità Risparmio energia (silenziosa) a seconda delle attività in esecuzione.

#### <span id="page-34-2"></span>**Cancellazione intelligente del rumore**

Cancellazione intelligente del rumore è una funzione di riduzione del rumore disponibile su alcuni modelli di prodotti Lenovo. Se si filtrano i rumori in ingresso e in uscita, Cancellazione intelligente del rumore migliora l'esperienza audio.

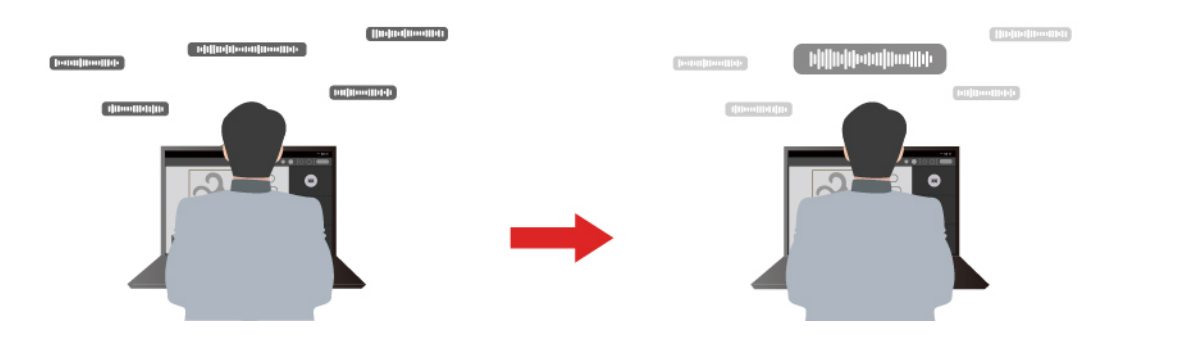

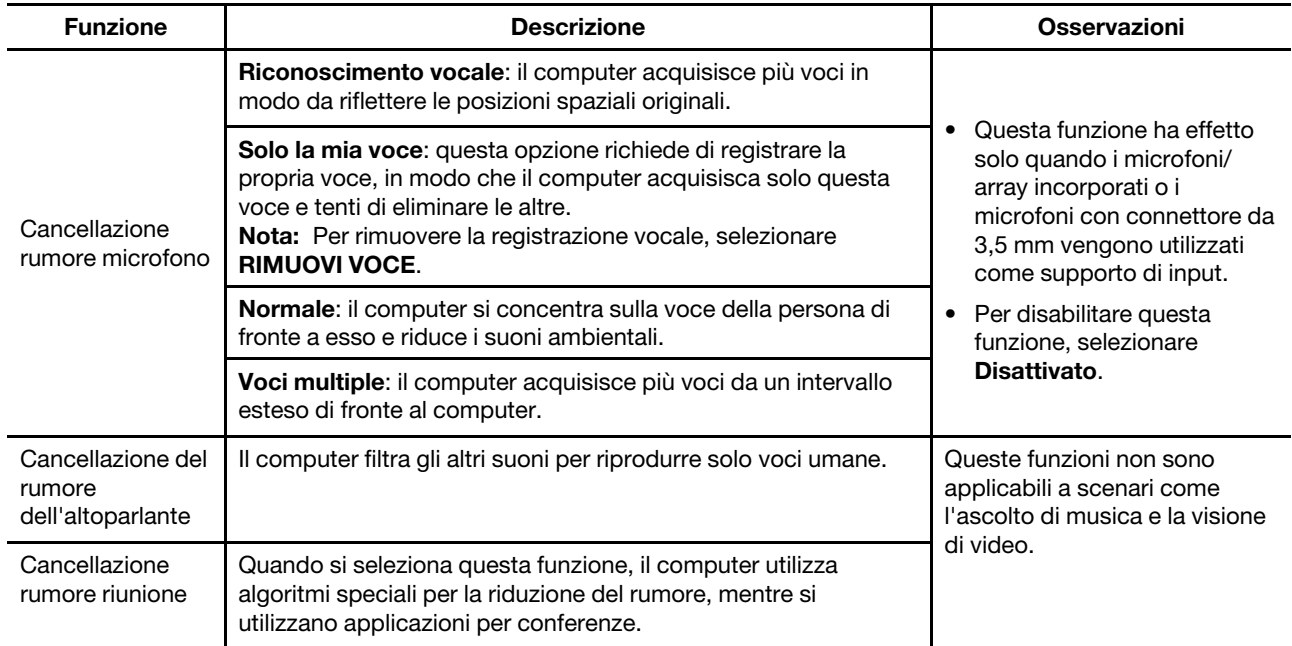

#### **Nota:**

- A seconda dell'hardware, il computer potrebbe non supportare tutte le funzioni e le opzioni descritte in precedenza.
- È possibile visualizzare e personalizzare questa funzione in **Impostazioni dispositivo** in Lenovo Vantage o Lenovo PC Manager.

### <span id="page-35-0"></span>**Batteria ricaricabile**

Il computer è dotato di una batteria ricaricabile integrata che rende possibile il mobile computing. Quando il computer è collegato a una presa elettrica, la batteria si carica. Se si utilizza il computer quando non si ha accesso a una presa elettrica, la batteria si scarica per fornire l'elettricità necessaria per il funzionamento del sistema.

È possibile caricare la batteria in qualsiasi momento. Le batterie dei computer Lenovo supportano varie modalità di carica adatte alle diverse abitudini di utilizzo dell'alimentazione. È possibile alternare la modalità di carica attiva della batteria in Lenovo Vantage o Lenovo PC Manager.

La temperatura della batteria ha anche impatto sul caricamento. L'intervallo di temperatura consigliato per il caricamento della batteria è compreso tra 10 °C e 35 °C.

#### **Nota:**

È possibile verificare la temperatura della batteria in Lenovo Vantage.

Per massimizzare la durata della batteria, quando è completamente carica è necessario scaricarla al 94% o al di sotto di tale valore prima di poterla ricaricare.

#### <span id="page-36-0"></span>**Modalità normale**

La modalità normale è la modalità di carica più semplice. In questa modalità, generalmente la ricarica completa di una batteria scarica richiede da 2 a 4 ore.

#### <span id="page-36-1"></span>**Modalità di carica rapida**

Se si desidera che la batteria si carichi più velocemente rispetto alla modalità normale, attivare la modalità di carica rapida. Nella seguente tabella viene riportato il tempo che solitamente è necessario per caricare le batterie in modalità di carica rapida, rispettivamente, all'80% e al 100%.

Tabella 7. Tempo di ricarica di riferimento per le batterie in modalità di ricarica rapida

| Modalità      | Tempo di ricarica dallo 0% all'80% | Tempo di ricarica dallo 0% al 100% |
|---------------|------------------------------------|------------------------------------|
| Carica rapida | Meno di 1 ora                      | Meno di 2 ore                      |

#### <span id="page-36-2"></span>**Modalità di conservazione**

Se il computer è collegato continuamente a una presa elettrica, si consideri la possibilità di attivare la modalità di conservazione della carica della batteria. In modalità di conservazione, la batteria non verrà caricata completamente. La carica della batteria verrà invece mantenuta tra il 75%–80%. Ciò è utile per garantire la durata a lungo termine della batteria.

**Nota:** Se si desidera che la batteria venga caricata completamente prima di portare il computer al lavoro, disabilitare la modalità di conservazione attivando la modalità di carica normale o rapida.

### <span id="page-36-3"></span>**Modalità di carica notturna della batteria**

Alcune persone seguono uno schema regolare quando utilizzano il computer. Quando smettono di lavorare a fine giornata, il livello di carica della batteria del computer è basso. Collegano il computer la sera in modo da caricare completamente la batteria entro la mattina successiva per poi scollegarlo e portarlo al lavoro. Queste attività si verificano ogni giorno, più o meno alla stessa ora. Se si segue lo stesso schema, si consideri la possibilità di abilitare la modalità di carica notturna per la batteria.

La modalità di carica notturna influisce sulla ricarica della batteria durante le ore notturne, un periodo in cui normalmente si dorme. Quando questa funzione è abilitata, il computer adegua regolarmente il proprio comportamento di carica in base agli orari in cui viene collegato la sera e scollegato la mattina. Di notte la batteria viene caricata fino a un determinato intervallo e viene mantenuta all'interno di tale intervallo per un periodo prolungato, prima di essere caricata fino al 100%. La modalità di carica notturna garantisce una ricarica sicura di notte ed è utile per garantire la durata a lungo termine della batteria.

**Nota:** Con la modalità di carica notturna della batteria abilitata, se un giorno si rompe la routine e si scollega il computer molto prima del solito la mattina, è possibile che la batteria non sia completamente carica.

Se la batteria del computer supporta la modalità di carica notturna, è possibile abilitare questa funzione in Lenovo Vantage o Lenovo PC Manager.

### <span id="page-37-0"></span>**Recupero della capacità della batteria completa**

Se il computer è collegato continuamente a una presa elettrica e la batteria si scarica raramente, è possibile che quest'ultima non sia completamente carica anche se l'indicatore mostra 100%. Per recuperare il pieno potenziale di carica della batteria, scaricarla e ricaricarla.

Passo 1. Scollegare il computer e utilizzarlo finché la carica della batteria non scende al di sotto del 20%.

<span id="page-37-1"></span>Passo 2. Collegare il computer e caricare la batteria al 100%.

### **Piano di alimentazione predefinito**

Un piano di alimentazione è un insieme di impostazioni di risparmio energetico messe a disposizione da un sistema operativo. Con un piano di alimentazione è possibile impostare i timeout di inattività per diversi componenti hardware, che consentono di attivare lo stato di alimentazione a basso consumo. Di seguito sono elencati il piano di alimentazione predefinito e alcune impostazioni relative al timeout di inattività per i modelli di computer con Windows preinstallato.

Le impostazioni elencate sono attive quando il computer è collegato a una presa elettrica. Se il computer include una batteria integrata, è possibile configurare diverse impostazioni di timeout da rendere effettive quando il computer utilizza la batteria.

Tabella 8. Impostazioni di risparmio energetico predefinite

| Piano di alimentazione                 | Balanced      |
|----------------------------------------|---------------|
| Spegnimento dello schermo              | Dopo 5 minuti |
| Attivazione della modalità Sospensione | Dopo 5 minuti |

**Nota:** Per disattivare lo stato Sospensione del computer, premere il pulsante di alimentazione o un tasto qualsiasi sulla tastiera Bluetooth.

#### <span id="page-37-2"></span>**Modifica o personalizza un piano di alimentazione**

È possibile personalizzare le impostazioni di risparmio energetico per il piano di alimentazione predefinito in base all'utilizzo del PC.

- Passo 1. Digitare power plan nella casella Windows Search e selezionare **Scegli combinazione risparmio energia** nei risultati corrispondenti.
- Passo 2. Selezionare **Modifica impostazioni combinazione** e modificare le impostazioni di timeout per spegnere lo schermo e attivare la modalità Sospensione del computer.

**Nota:** Se si desidera modificare le altre impostazioni di timeout, selezionare **Cambia impostazioni avanzate risparmio energia**.

Passo 3. Dopo aver apportato le modifiche, selezionare **Salva modifiche**.

## <span id="page-38-0"></span>**Capitolo 4. Utilità di configurazione del firmware**

Il firmware del PC è un software memorizzato nella ROM flash del PC. Il firmware ha un ruolo chiave nel funzionamento del PC. Quando si accende il PC, il firmware verifica e avvia i dispositivi hardware del PC. Verifica inoltre la completezza e la sicurezza del dispositivo di avvio prima dell'esecuzione del codice per avviare il sistema operativo.

Un PC Lenovo generalmente fornisce un'utilità di configurazione per modificare alcune impostazioni firmware. È possibile utilizzare l'avvio avanzato di Windows per riavviare il PC e aprire l'utilità di configurazione del firmware. In alternativa, è possibile accedere all'utilità di configurazione dal menu del pulsante Novo.

Molte impostazioni del firmware sono disponibili anche nelle app sviluppate da Lenovo, come Lenovo PC Manager e Lenovo Vantage. Per un utilizzo quotidiano del PC, l'utilità di configurazione del firmware viene utilizzato molto raramente.

#### <span id="page-38-1"></span>**Utilizzo dell'avvio avanzato di Windows per aprire l'utilità di configurazione del firmware del PC**

Dal sistema operativo Windows, è possibile utilizzare l'avvio avanzato per riavviare il PC e aprire l'utilità di configurazione del firmware.

- Passo 1. Selezionare **Impostazioni** ➙ **Sistema** ➙ **Ripristino**.
- Passo 2. In **Avvio avanzato**, selezionare **Riavvia ora**. Il PC verrà riavviato.
- Passo 3. Selezionare **Troubleshoot** nella pagina **Choose an option**.
- Passo 4. Selezionare **Advanced options** nella pagina **Troubleshoot**.
- Passo 5. Selezionare **UEFI firmware settings** nella pagina **Advanced options**.
- Passo 6. Fare clic su **Restart**.

<span id="page-38-2"></span>Il PC verrà riavviato per aprire l'utilità di configurazione del firmware.

#### **Avvio dell'utilità di configurazione del firmware del PC dal menu del pulsante Novo**

Per PC Lenovo con pulsante Novo, è possibile aprire l'utilità di configurazione del firmware del PC dal menu dei pulsanti Novo.

- Passo 1. Arrestare il PC.
- Passo 2. Premere il pulsante Novo.
- <span id="page-38-3"></span>Passo 3. Dal menu del pulsante Novo, selezionare **BIOS setup**.

#### **Impostazione delle password in UEFI/BIOS Setup Utility**

In questa sezione vengono introdotti i tipi di password che è possibile impostare in UEFI (Unified Extensible Firmware Interface) o BIOS (Basic Input/Output System) Setup Utility.

## <span id="page-39-0"></span>**Tipi di password**

È possibile impostare vari tipi di password in UEFI/BIOS Setup Utility.

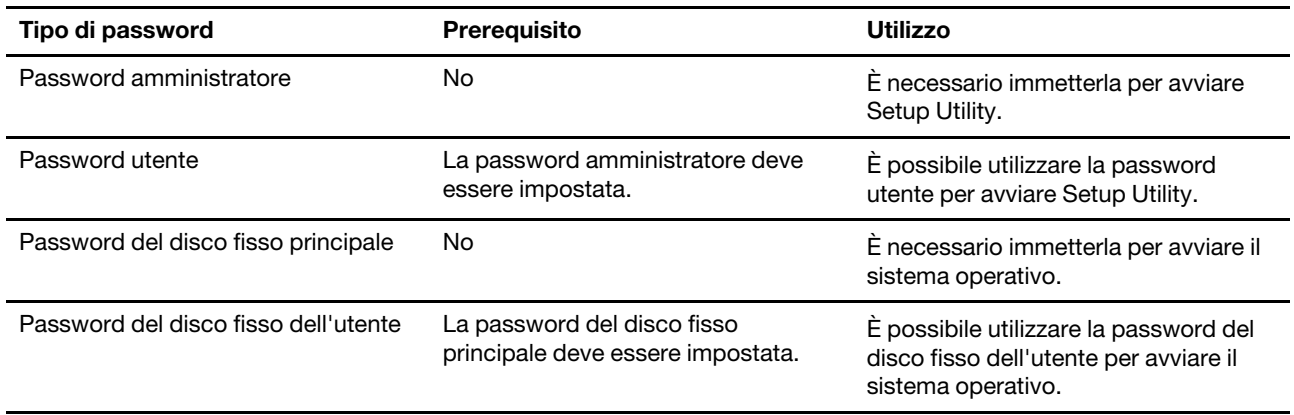

#### **Nota:**

- Tutte le password impostate in Setup Utility sono costituite solo da caratteri alfanumerici.
- Se si avvia Setup Utility utilizzando la password utente, è possibile modificare solo alcune impostazioni.

#### <span id="page-39-1"></span>**Impostazione della password amministratore**

È possibile impostare la password amministratore per impedire l'accesso non autorizzato a UEFI/BIOS Setup Utility.

**Attenzione:** Se si dimentica la password amministratore, il personale di assistenza autorizzato da Lenovo non sarà in grado di reimpostare la password. È necessario rivolgersi al personale di assistenza autorizzato da Lenovo per sostituire la scheda di sistema. È richiesta la prova di acquisto e potrebbe essere richiesto un costo aggiuntivo per ricambi e servizio.

- Passo 1. Aprire UEFI/BIOS Setup Utility.
- Passo 2. Selezionare Security → Set Administrator Password e premere Invio.
- Passo 3. Immettere una password che contenga solo lettere e numeri, quindi premere Invio.
- Passo 4. Immettere nuovamente la password e premere Invio.
- Passo 5. Selezionare Exit → Exit Saving Changes.

Al successivo avvio del computer, è necessario immettere la password amministratore per aprire Setup Utility. Se la voce **Power on Password** è abilitata, è necessario immettere la password amministratore o la password utente per avviare il computer.

#### <span id="page-39-2"></span>**Modifica o rimozione della password amministratore**

Solo l'amministratore può modificare o rimuovere la password amministratore.

- Passo 1. Aprire UEFI/BIOS Setup Utility utilizzando la password amministratore.
- Passo 2. Selezionare **Security → Set Administrator Password** e premere Invio.
- Passo 3. Immettere la password corrente.
- Passo 4. Nella casella di testo **Enter New Password** immettere la nuova password.
- Passo 5. Nella casella di testo **Confirm New Password** immettere ancora una volta la nuova password.

**Nota:** Se si desidera rimuovere la password, premere Invio in entrambe le caselle di testo senza immettere alcun carattere.

#### Passo 6. Selezionare **Exit → Exit Saving Changes**.

Se si rimuove la password dell'amministratore, viene rimossa anche quella dell'utente.

#### <span id="page-40-0"></span>**Impostazione della password utente**

Prima che sia possibile impostare la password utente è necessario impostare la password amministratore.

L'amministratore di Setup Utility potrebbe dover impostare una password utente che sarà utilizzata dagli altri utenti.

- Passo 1. Aprire UEFI/BIOS Setup Utility utilizzando la password amministratore.
- Passo 2. Selezionare Security → Set User Password e premere Invio.
- Passo 3. Immettere una password che contenga solo lettere e numeri, quindi premere Invio. La password utente deve essere diversa da quella dell'amministratore.
- Passo 4. Immettere nuovamente la password e premere Invio.
- Passo 5. Selezionare **Exit** ➙ **Exit Saving Changes**.

#### <span id="page-40-1"></span>**Abilitazione della password di accensione**

Se è stata impostata la password amministratore, è possibile abilitare la password di accensione per aumentare la sicurezza.

- Passo 1. Aprire UEFI/BIOS Setup Utility.
- Passo 2. Selezionare **Security → Power on Password** e premere Invio.

**Nota:** La password amministratore deve essere impostata in anticipo.

- Passo 3. Modificare l'impostazione in **Enabled**.
- Passo 4. Selezionare **Exit** ➙ **Exit Saving Changes**.

Se la password di accensione è abilitata, viene visualizzata la relativa richiesta a ogni avvio del computer. Per avviare il computer è necessario immettere la password amministratore o utente.

#### <span id="page-40-2"></span>**Impostazione della password per il dispositivo di memorizzazione secondario**

I dati permanenti sono memorizzati su dispositivi di memorizzazione secondari. Il computer può includere una o più unità SSD o unità disco fisso come dispositivo/i di memorizzazione secondari/o. È possibile impostare le password per i dispositivi di memorizzazione secondari nell'utilità di configurazione per prevenire l'accesso non autorizzato ai propri dati.

**Attenzione:** Prestare molta attenzione quando si imposta la password dell'unità disco fisso. Se si dimentica la password unità disco fisso, il personale di assistenza autorizzato da Lenovo non può reimpostarla o ripristinare i dati dall'unità disco fisso. È necessario rivolgersi al personale di assistenza autorizzato da Lenovo per sostituire l'unità disco fisso. È richiesta la prova di acquisto e potrebbe essere richiesto un costo aggiuntivo per ricambi e servizio.

Passo 1. Aprire UEFI/BIOS Setup Utility.

Passo 2. Selezionare **Security** ➙ **Set Hard Disk Password** e premere Invio.

**Nota:** Se il proprio modello di computer include più di un dispositivo di memorizzazione secondario, è possibile impostare una password diversa per ogni dispositivo. Se si avvia Setup Utility utilizzando la password utente, non è possibile impostare la password dell'unità disco fisso.

Passo 3. Seguire le istruzioni visualizzate per impostare sia la password principale sia quella dell'utente.

**Nota:** Le password del disco fisso principale e dell'utente devono essere impostate contemporaneamente.

Passo 4. Selezionare **Exit → Exit Saving Changes**.

Se viene impostata la password del disco fisso, è necessario fornire la password corretta per avviare il sistema operativo.

#### <span id="page-41-0"></span>**Modifica o rimozione di una password del disco fisso**

- Passo 1. Aprire UEFI/BIOS Setup Utility.
- Passo 2. Selezionare **Security**.
- Passo 3. Modificare o rimuovere la password del disco fisso.

Per modificare o rimuovere una password principale, selezionare **Change Master Password** e premere Invio.

**Nota:** Se si rimuove la password del disco fisso principale, viene rimossa anche la password del disco fisso dell'utente.

Per modificare la password dell'utente, selezionare **Change User Password** e premere Invio.

**Nota:** La password del disco fisso dell'utente non può essere rimossa separatamente.

Passo 4. Selezionare **Exit → Exit Saving Changes**.

## <span id="page-42-1"></span><span id="page-42-0"></span>**Capitolo 5. Guida e supporto tecnico**

#### **Domande frequenti**

#### <span id="page-42-2"></span>**Ho premuto il tasto Copilot sulla tastiera, ma né Copilot in Windows né Windows Search si sono aperti. Quale potrebbe essere la potenziale causa?**

La versione del sistema operativo Windows in uso non è aggiornata e non include i componenti software necessari. Aggiornare il sistema operativo Windows alla versione 23H2 o successiva utilizzando Windows Update e riprovare.

**Nota:** L'aggiornamento alla versione 23H2 potrebbe non essere immediatamente disponibile per il PC utilizzato. Potrebbe essere necessario aprire periodicamente Windows Update e verificare manualmente la presenza di aggiornamenti per installare l'aggiornamento 23H2, quando diventa disponibile per il PC in uso.

### <span id="page-42-3"></span>**Perché la luminosità dello schermo cambia continuamente**

Il computer potrebbe includere un sensore della luce ambientale e la funzione di luminosità adattativa è abilitata. Il sensore della luce è in grado di rilevare l'intensità della luce circostante. Grazie ai dati forniti dal sensore, il sistema operativo è in grado di regolare dinamicamente la luminosità dello schermo.

È possibile disabilitare la funzione di luminosità adattativa del sistema operativo. Solitamente, nei sistemi operativi Windows, le impostazioni di luminosità adattiva sono disponibili in **Impostazioni** ➙ **Sistema** ➙ **Schermo**.

### <span id="page-42-4"></span>**Perché il computer si avvia automaticamente quando si apre il coperchio**

È possibile che sia abilitata la funzione Flip to Start del computer. Molti computer notebook Lenovo includono un sensore in grado di rilevare l'angolo di apertura del coperchio. Quando si apre il coperchio, il sensore è in grado di rilevare questo comportamento. Se la funzione Flip to Start è abilitata, il computer risponderà avviandosi automaticamente.

Se non si desidera utilizzare questa funzione, è possibile disabilitarla. È possibile abilitare e disabilitare la funzione Flip to Start in:

- Lenovo Vantage o Lenovo PC Manager
- Firmware Setup Utility

#### <span id="page-42-5"></span>**Sono state abilitate alcune impostazioni per il doppio schermo nell'app User Center, ma non sembrano funzionare. Quali sono le possibili cause?**

Sono tre le possibili cause che potrebbero impedire l'utilizzo di alcune funzioni per il doppio schermo.

- I due schermi non sono impostati in modalità Estensione.
- L'account utilizzato per accedere a Windows non è di tipo "amministratore".
- L'account utilizzato per accedere a Windows è di tipo "amministratore", ma un altro account "amministratore" non è ancora stato disconnesso da Windows.

### <span id="page-43-0"></span>**Qual è la modalità Spedizione della batteria?**

Quando la batteria ricaricabile del PC è impostata in modalità Spedizione, è scollegata e non fornisce alimentazione al PC.

La modalità Spedizione della batteria è stata progettata per impedire che la batteria si scarichi eccessivamente, fattore che riduce notevolmente la sua capacità. Le batterie diventano eccessivamente scariche quando il livello delle batterie al litio resta basso per un periodo prolungato.

Poiché potrebbe essere necessario molto tempo per distribuire il PC dal produttore al rivenditore e quindi all'utente, la batteria ricaricabile del PC è impostata in fabbrica sulla modalità Spedizione per evitare che si scarichi eccessivamente durante questa fase. Prima di accendere il PC per la prima volta, collegarlo a una presa elettrica per disabilitare immediatamente la modalità Spedizione della batteria.

#### <span id="page-43-1"></span>**Risorse per risolvere autonomamente i problemi**

Utilizzare le seguenti risorse per ottenere ulteriori informazioni sul computer e risolvere autonomamente i problemi.

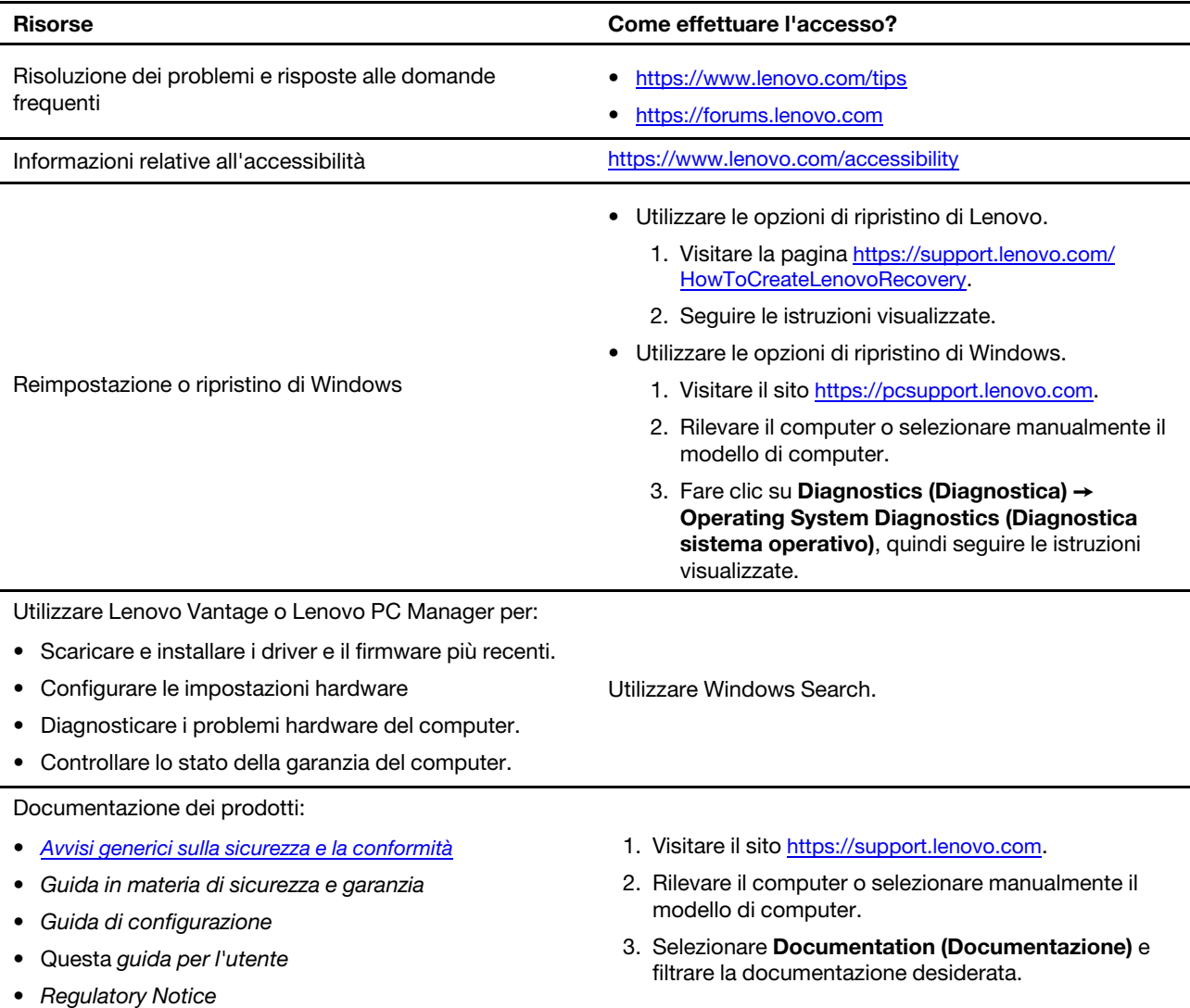

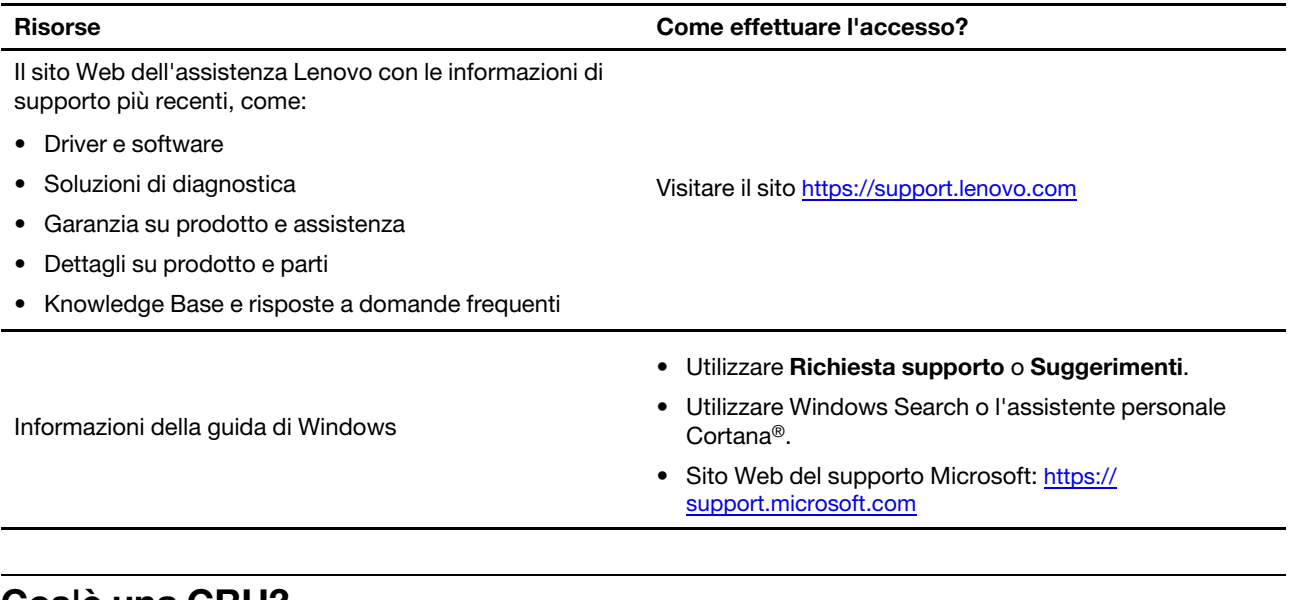

### <span id="page-44-0"></span>**Cos'è una CRU?**

Le CRU (Customer Replaceable Unit) sono parti che possono essere aggiornate o sostituite dal cliente. Un computer Lenovo può contenere i seguenti tipi di CRU:

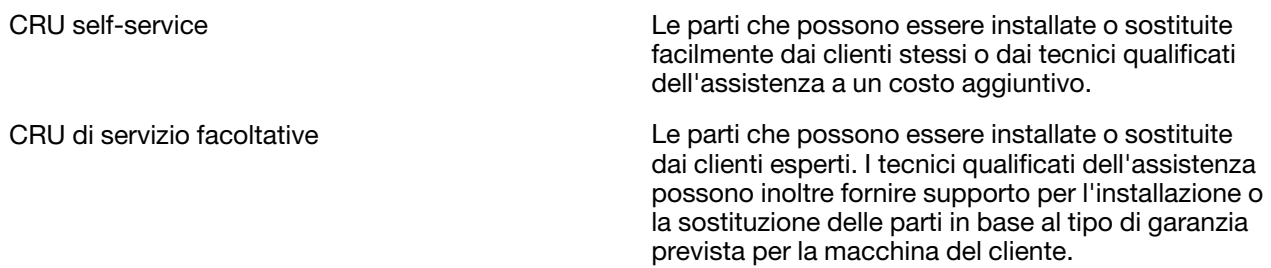

Se l'utente desidera installare autonomamente una CRU, Lenovo provvederà a inviargliela. Potrebbe essere necessario restituire la parte difettosa della CRU che è stata sostituita. Quando viene richiesta la restituzione: (1) con la CRU di sostituzione vengono forniti le istruzioni di restituzione, un contrassegno prepagato e un contenitore; e (2) le spese della CRU di sostituzione potrebbero essere a carico dell'utente se Lenovo non riceve la CRU difettosa entro trenta (30) giorni dalla ricezione della CRU di sostituzione. Per i dettagli completi, consultare la documentazione Garanzia limitata Lenovo all'indirizzo [https://www.lenovo.com/](https://www.lenovo.com/warranty/llw_02) [warranty/llw\\_02](https://www.lenovo.com/warranty/llw_02).

### <span id="page-44-1"></span>**CRU per il modello di prodotto**

Nella seguente tabella sono elencate le CRU e i tipi di CRU definiti per il modello di prodotto.

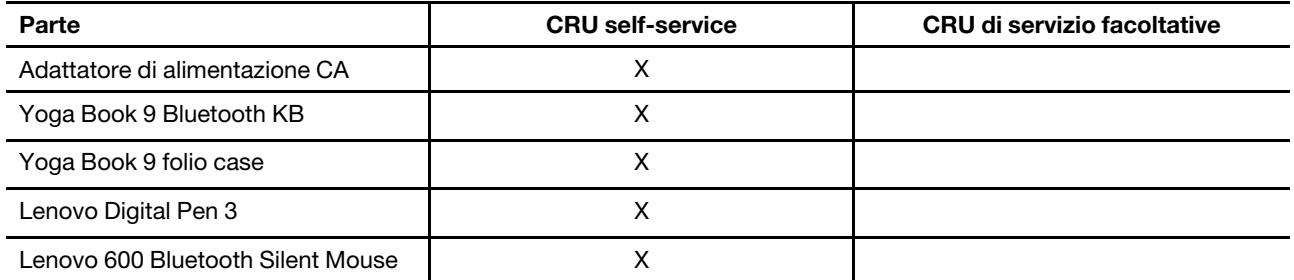

#### **Nota:**

• Le istruzioni per la sostituzione di una CRU vengono fornite in una o più delle seguenti pubblicazioni e possono essere richieste in qualsiasi momento a Lenovo.

Guida per l'utente del prodotto

le pubblicazioni cartacee fornite con il prodotto

• La sostituzione delle parti non elencate in precedenza, inclusa la batteria ricaricabile integrata, deve essere eseguita da un centro riparazioni o un tecnico autorizzato Lenovo. Per ulteriori informazioni, visitare il sito [https://support.lenovo.com/partnerlocation.](https://support.lenovo.com/partnerlocation)

### <span id="page-45-0"></span>**Contattare Lenovo**

Se non si riesce a risolvere il problema e si necessita di ulteriore assistenza, è possibile contattare il centro assistenza clienti Lenovo.

#### <span id="page-45-1"></span>**Prima di contattare Lenovo**

Registrare le informazioni sul prodotto e i dettagli del problema prima di contattare Lenovo.

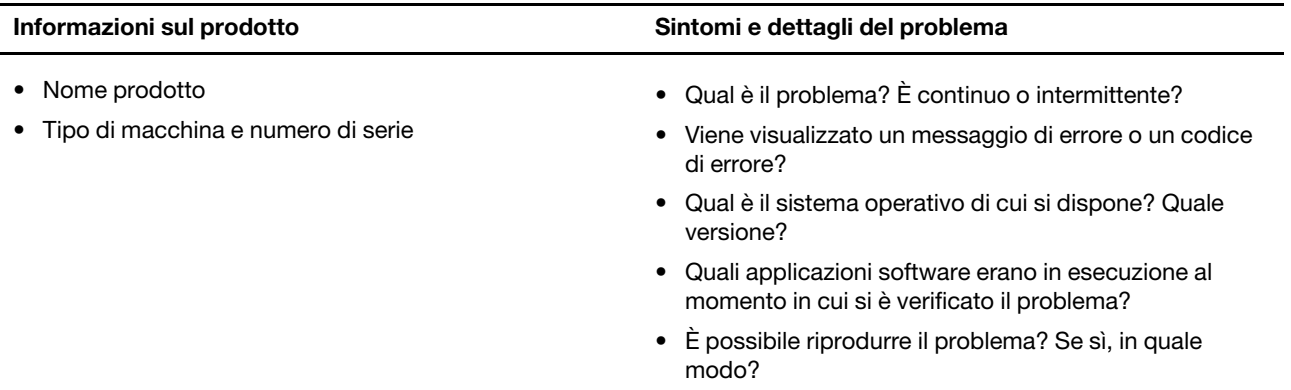

**Nota:** Il nome del prodotto e il numero di serie solitamente si trovano sulla parte inferiore del computer, stampati su un'etichetta o incisi sul coperchio.

#### <span id="page-45-2"></span>**Centro assistenza clienti Lenovo**

Durante il periodo di garanzia, è possibile contattare il centro assistenza clienti Lenovo per richiedere il supporto necessario.

#### **Numeri di telefono**

Per un elenco di numeri di telefono del supporto Lenovo del proprio paese, consultare il sito Web [https://](https://pcsupport.lenovo.com/supportphonelist) [pcsupport.lenovo.com/supportphonelist](https://pcsupport.lenovo.com/supportphonelist).

**Nota:** i numeri di telefono sono soggetti a modifiche senza preavviso. Se il numero del proprio paese o della propria regione non è inserito nell'elenco, contattare il rivenditore o il concessionario Lenovo di zona.

#### **Servizi disponibili durante il periodo di garanzia**

- Determinazione del problema: per facilitare l'individuazione di un problema hardware e per decidere l'azione richiesta per la risoluzione del problema, è disponibile personale tecnico specializzato.
- Ripristino hardware Lenovo: se si rileva che il problema è causato dall'hardware Lenovo durante il periodo di garanzia, è disponibile il personale tecnico qualificato per fornire il livello valido di servizio.

• Gestione delle modifiche tecniche: in alcuni casi, potrebbe essere necessario apportare delle modifiche dopo la vendita del prodotto. Lenovo o il rivenditore autorizzato Lenovo apporta le modifiche EC (Engineering Change) desiderate, valide per l'hardware in uso.

#### **Servizi non coperti**

- Sostituzione o utilizzo di parti non prodotte per o da Lenovo o di parti prive di garanzia
- Identificazione delle cause dei problemi del software
- Configurazione di UEFI/BIOS come parte di un'installazione o di un aggiornamento
- Modifiche o aggiornamenti ai driver di dispositivo
- Installazione e gestione dei (NOS) (Network Operating System)
- Installazione e gestione dei programmi

Per i termini e condizioni della Garanzia limitata Lenovo che si applica ai prodotto hardware Lenovo, vedere la sezione "Informazioni sulla garanzia" nella Guida in materia di sicurezza e garanzia fornita con il computer.

### <span id="page-46-0"></span>**Acquisto di servizi aggiuntivi**

Durante e dopo il periodo di garanzia è possibile acquistare servizi aggiuntivi da Lenovo all'indirizzo https:// [pcsupport.lenovo.com/warrantyupgrade](https://pcsupport.lenovo.com/warrantyupgrade).

Il nome e la disponibilità del servizio potrebbero variare in base al paese.

## <span id="page-48-0"></span>**Appendice A. Note e marchi**

#### **Note**

È possibile che Lenovo non offra i prodotti, i servizi o le funzioni illustrate in questo documento in tutti i paesi. Consultare il rappresentante Lenovo locale per informazioni sui prodotti e sui servizi disponibili nel proprio paese. Qualsiasi riferimento a prodotti, programmi o servizi Lenovo non implica che possano essere utilizzati soltanto tali prodotti, programmi o servizi. In sostituzione a quelli forniti da Lenovo, possono essere usati prodotti, programmi o servizi funzionalmente equivalenti che non comportino violazione di diritti di proprietà intellettuale o di altri diritti di Lenovo. Valutazioni e verifiche operative in relazione ad altri prodotti, programmi o servizi sono di esclusiva responsabilità dell'utente.

Lenovo può avere brevetti o programmi di brevetto in corso relativi a quanto trattato nella presente pubblicazione. La fornitura di questa pubblicazione non implica la concessione di alcuna licenza su di essi. È possibile inviare per iscritto richieste di licenze a:

Lenovo (United States), Inc. 8001 Development Drive Morrisville, NC 27560 U.S.A. Attention: Lenovo Director of Licensing

LENOVO GROUP LTD. FORNISCE QUESTA PUBBLICAZIONE "NELLO STATO IN CUI SI TROVA" SENZA ALCUNA GARANZIA, ESPLICITA O IMPLICITA, IVI INCLUSE EVENTUALI GARANZIE DI COMMERCIABILITÀ ED IDONEITÀ AD UNO SCOPO PARTICOLARE. Alcune giurisdizioni non escludono le garanzie implicite; di conseguenza la suddetta esclusione potrebbe, in questo caso, non essere applicabile.

Le variazioni periodiche delle informazioni saranno incluse nelle nuove edizioni della pubblicazione. Per fornire un servizio migliore, Lenovo si riserva il diritto di migliorare e/o modificare i prodotti e i programmi software descritti nei manuali forniti con il computer e il contenuto del manuale, in qualsiasi momento e senza alcun preavviso.

L'interfaccia software, le funzioni e la configurazione hardware descritte nei manuali forniti con il computer potrebbero non corrispondere esattamente alla configurazione effettiva del computer acquistato. Per la configurazione del prodotto, consultare il relativo contratto (se presente) o l'elenco di imballaggio del prodotto oppure contattare il distributore per la vendita dei prodotti. Lenovo può utilizzare o divulgare le informazioni ricevute dagli utenti secondo le modalità ritenute appropriate, senza alcun obbligo nei loro confronti.

I prodotti descritti in questa documentazione non sono destinati all'utilizzo di applicazioni che potrebbero causare danni a persone. Le informazioni contenute in questa documentazione non modificano o non influiscono sulle specifiche dei prodotti Lenovo o sulla garanzia. Nessuna parte di questa documentazione rappresenta l'espressione o una licenza implicita fornita nel rispetto dei diritti di proprietà intellettuale o di altri diritti Lenovo. Tutte le informazioni in essa contenute sono state ottenute in ambienti specifici e vengono presentate come illustrazioni. Il risultato ottenuto in altri ambienti operativi può variare.

Lenovo può utilizzare o divulgare le informazioni ricevute dagli utenti secondo le modalità ritenute appropriate, senza alcun obbligo nei loro confronti.

Tutti i riferimenti ai siti Web non Lenovo contenuti in questa pubblicazione sono forniti per consultazione; per essi non viene fornita alcuna approvazione. Il materiale relativo a tali siti Web non fa parte del materiale fornito con questo prodotto Lenovo e l'utilizzo è a rischio e pericolo dell'utente.

Qualsiasi esecuzione di dati, contenuta in questo manuale, è stata determinata in un ambiente controllato. Quindi, è possibile che il risultato ottenuto in altri ambienti operativi vari significativamente. È possibile che alcune misure siano state eseguite su sistemi di sviluppo e non viene garantito che tali misure siano le stesse sui sistemi disponibili. Inoltre, alcune misure potrebbero essere state stimate mediante estrapolazione. I risultati correnti possono variare. È necessario che gli utenti di questo documento verifichino i dati applicabili per l'ambiente specifico.

Questo documento è tutelato dalle leggi sul copyright Lenovo e non è coperto da alcuna licenza open source, inclusi altri accordi Linux che possono accompagnare il software incluso con questo prodotto. Lenovo può aggiornare questo documento in qualsiasi momento e senza preavviso.

Per le informazioni più recenti o eventuali domande o commenti, contattare o visitare il sito Web Lenovo all'indirizzo:

#### <https://support.lenovo.com>

#### **Marchi**

Lenovo e il logo Lenovo sono marchi di Lenovo. Thunderbolt è un marchio di Intel Corporation o delle relative affiliate. Microsoft, Windows, OneDrive, Outlook, Skype, Office 365 e Cortana sono marchi del gruppo di società Microsoft. DisplayPort è un marchio di Video Electronics Standards Association. Wi-Fi è un marchio registrato di Wi-Fi Alliance. USB Type-C è un marchio registrato di USB Implementers Forum. Tutti gli altri sono marchi sono di proprietà dei rispettivi titolari.